#### **TransCAD TransCAD**快速入门

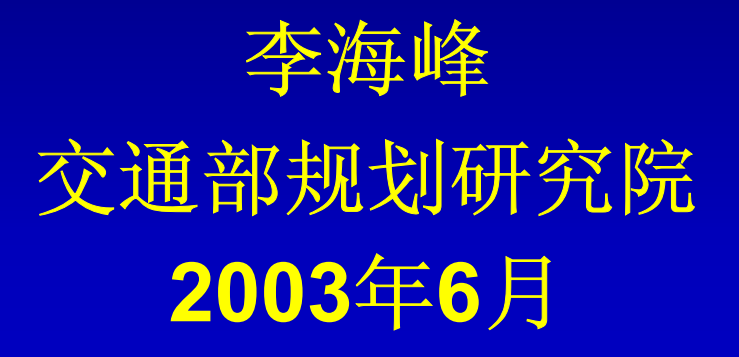

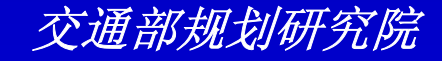

# 项目**1**:**Flintbury Flintbury**的出行方式

准备使用**TrtansCAD**来创建、储存并且打印 **Flintbury**的地图用来显示出现方式分担和交通 流量。

本项目分两个阶段。开始,将创建这个城市的 一个总览地图;然后将加入各种出行方式分担 和交通流量数据。

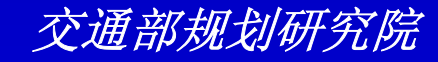

- $\bullet$  创建总览地图
	- 选择*File-Open*或单击工具条上的
	- 从*File of Type*下拉列表中选择*Geographic File*
	- 从*Look In*下拉列表中选择*Tutorial*文件夹
	- 选择文件*FL\_ZONE.CDF*

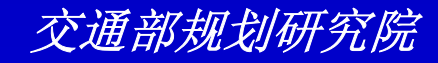

*- 单击Open。* 

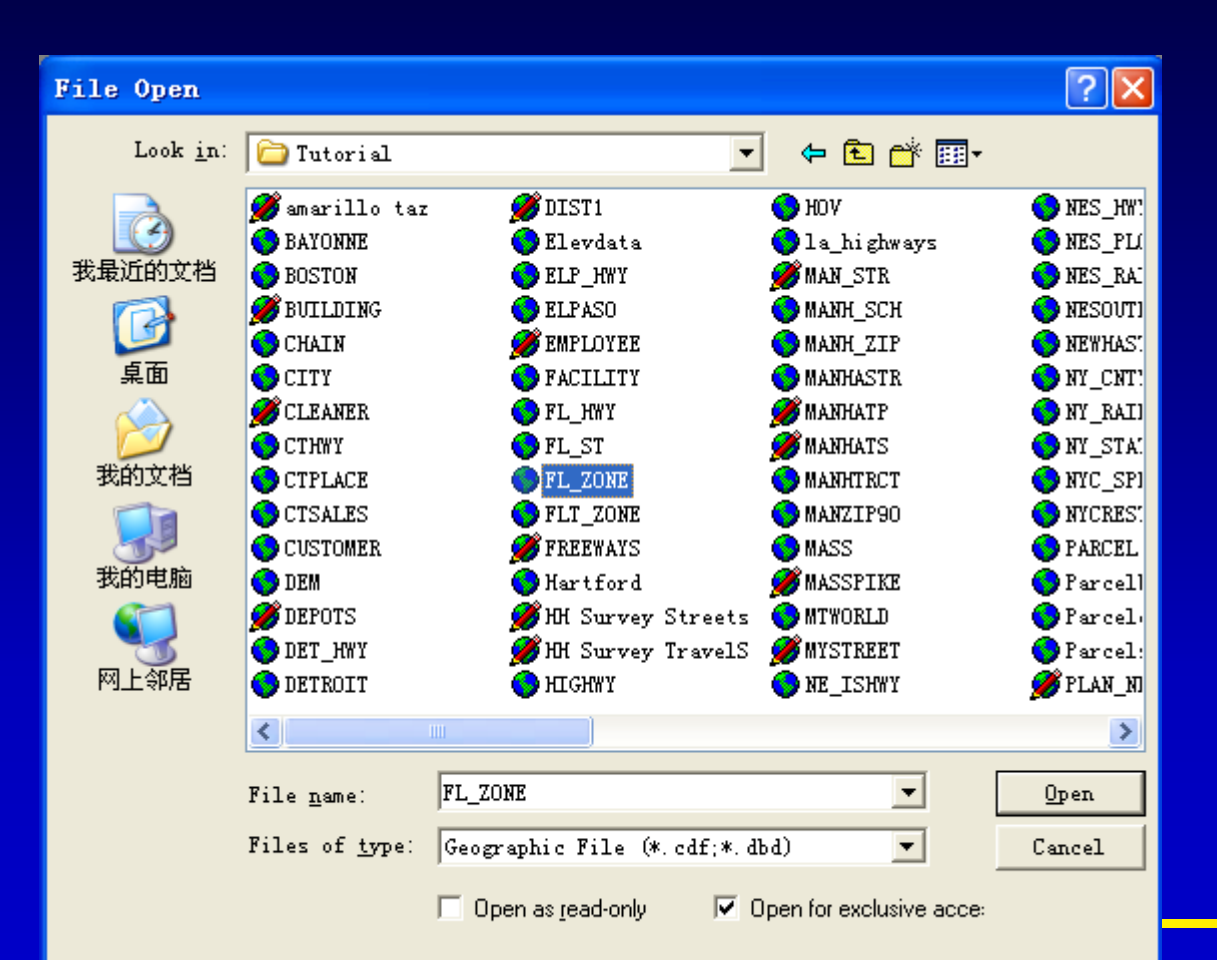

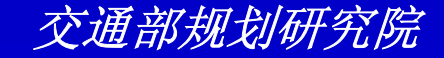

#### $\bullet$ 标注分区

- 单击工具条上的
- 从第一个下拉列表中选择字段*ZONE*
- 选择*16*作为标注的大小

选择一深红色

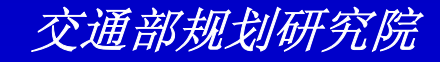

- 单击OK。

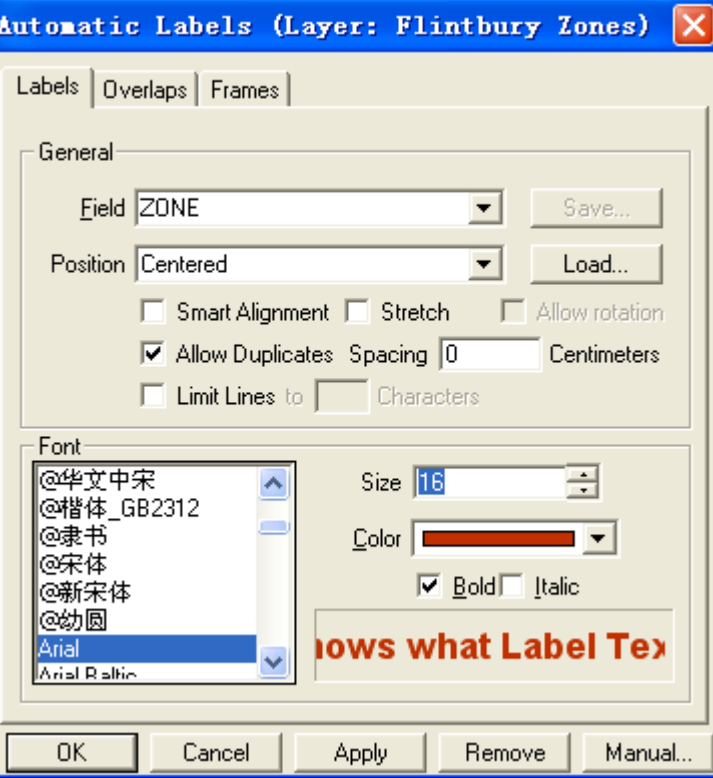

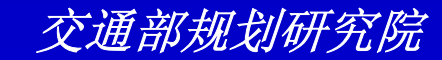

- $\bullet$  向地图增加一街道层
	- 选择*Map-Layer*或单击工具条上的
	- 单击*Add Layer*(加层)按钮
	- 从*Tutorial*文件夹中选择地理文件 *FL\_ST.CDF*并单击*Open*。

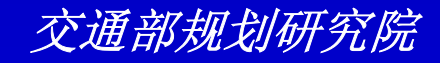

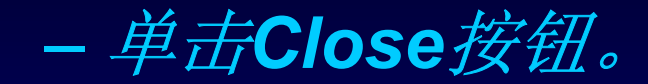

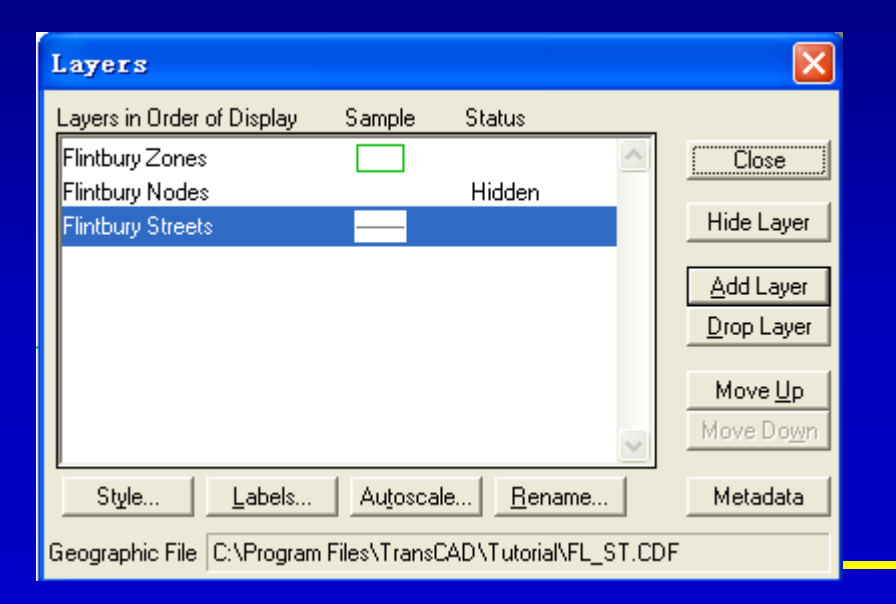

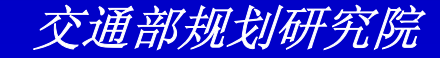

- $\bullet$  改变分区的风格
	- 从工具条上的层下拉列表中选择*Flintbury*

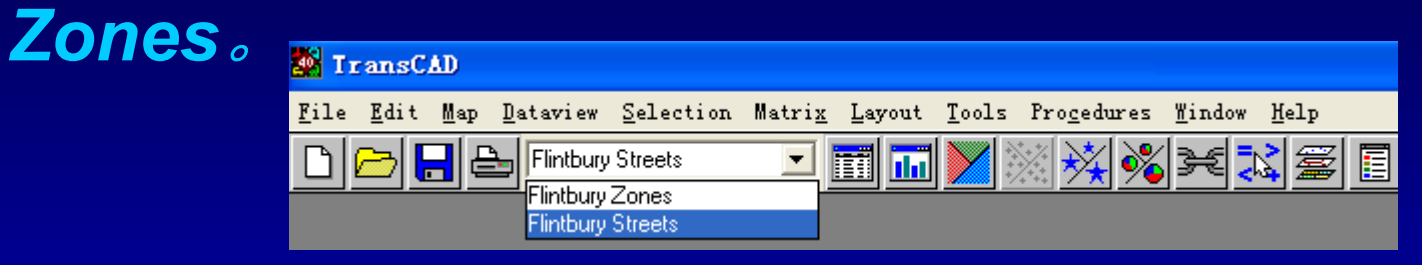

- 单击工具条上的
- 从*Border Style*下拉列表中选择一虚线
- 从*Border Width*下拉列表中选择*1.5*

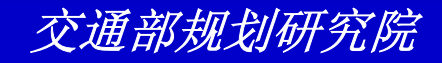

#### - 从Border Color 下拉列表中选择最上边的黑 色; - 单击OK。

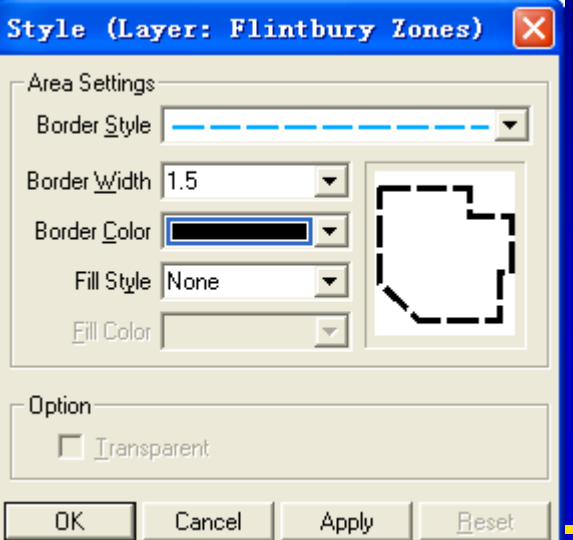

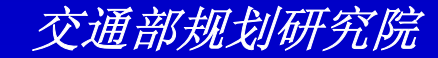

- $\bullet$  为地图增加一标题
	- 单击工具箱中的 来激活*Freehand Text*工具
	- 在本页的上部拖曳一长方形
	- 输入*"Flintbury"*并按*Enter*键

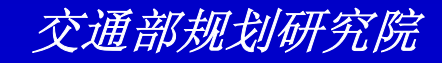

- $\bullet$  为移动或改变标题大小
	- 单击工具箱中的 来激活*Pointer*工具
	- 单击标题。*TransCAD*在标题的四角显示把柄
	- 为了改变标题的大小,拖拉其中任一把柄
	- 为了移动标题,在标题的中心处按住鼠标键 ,将标题拖动到一新的位置
	- 去除把柄,单击地图的其他任一位置

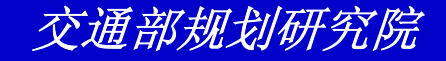

- $\bullet$  保存你的工作
	- 选择*File-Save*或单击工具条上的
	- 在你的硬盘上选择*Tutorial*目录
	- 输入*"MYBASE"*作为地图文件

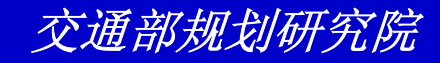

单击*Save*。

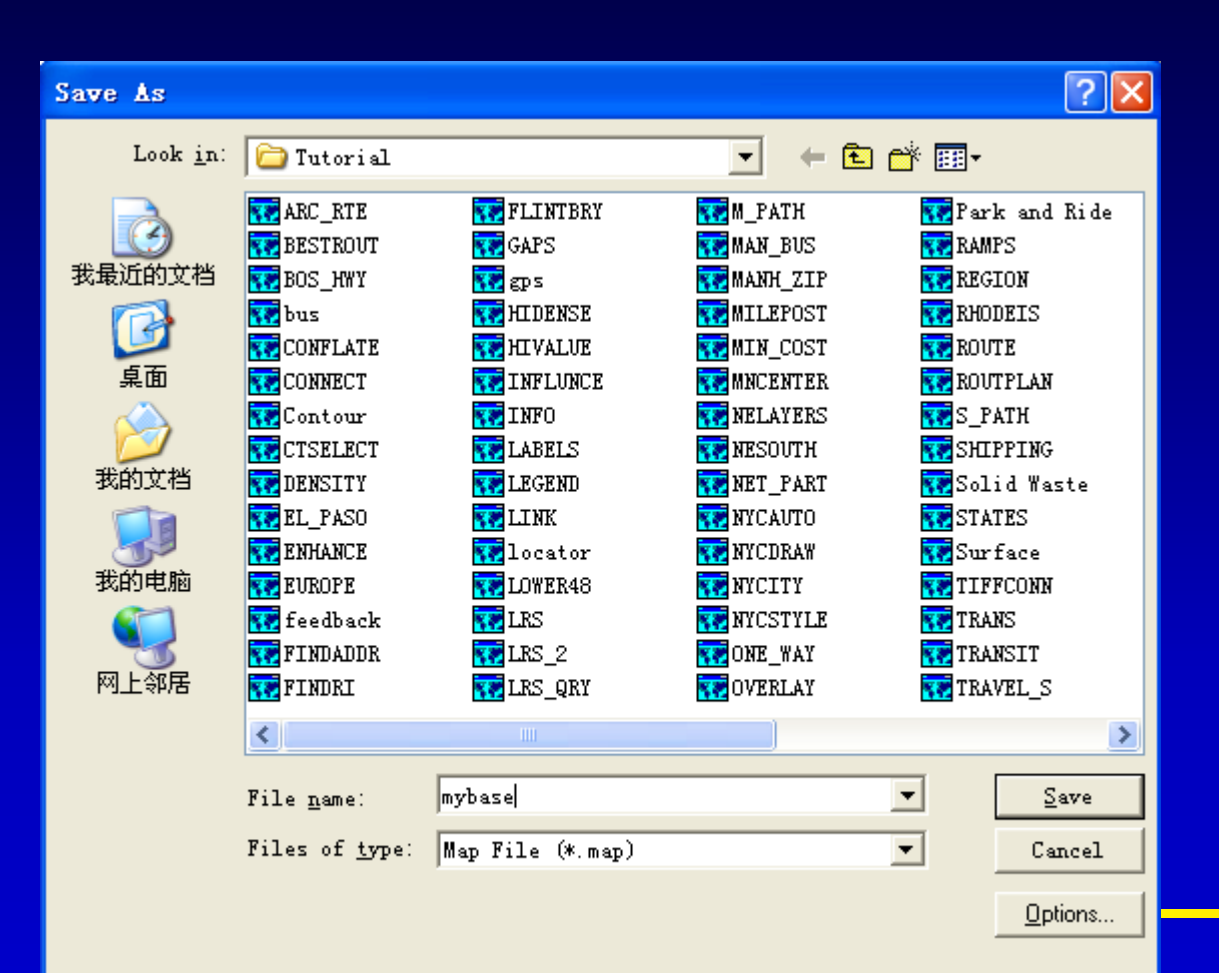

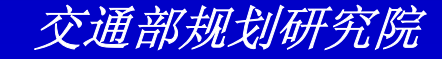

#### 阶段2: 在地图上显示数据

- $\bullet$  浏览储存在**Flintbury Zone**层中的数据
	- 确信工具条上的 下拉列表中显示的是*Flintbury Zones*

在工具条上单击

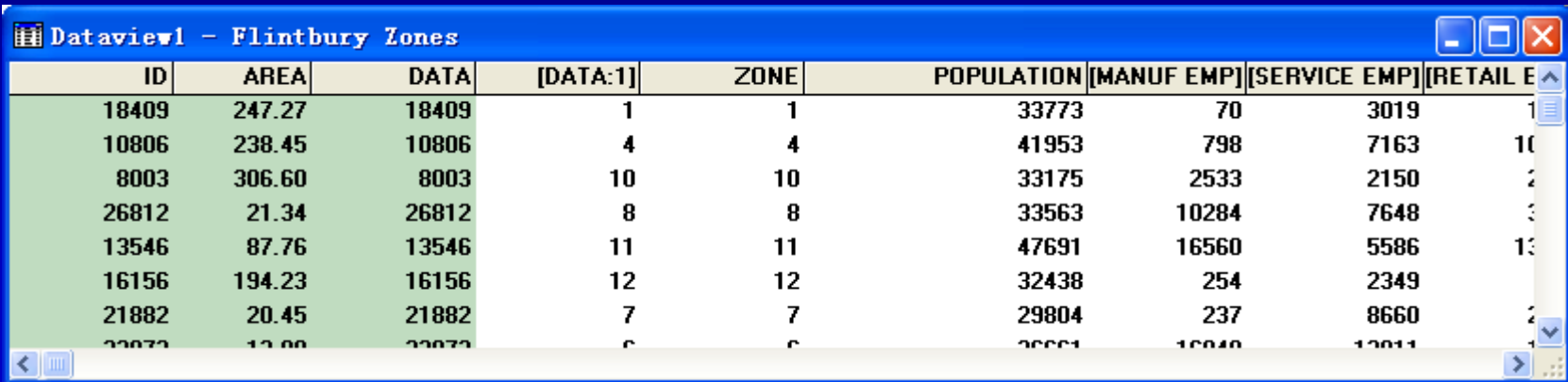

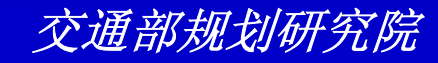

- $\bullet$  在**Flintbury**地图上图解**Transit Mode Share**
	- 选择*File-Close*来关闭*Flintbury Zones dataview*
	- 确信工具条上的 下拉列表中显示的是 *Flintbury Zones*
	- 选择*Map-Color Theme*或单击工具条上的
	- 从*Field*下拉列表中选择*TRANSIT\_SHARE*。 *TransCAD*自动填充其他设置

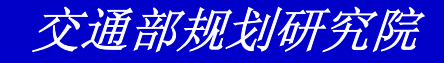

- 单击OK。

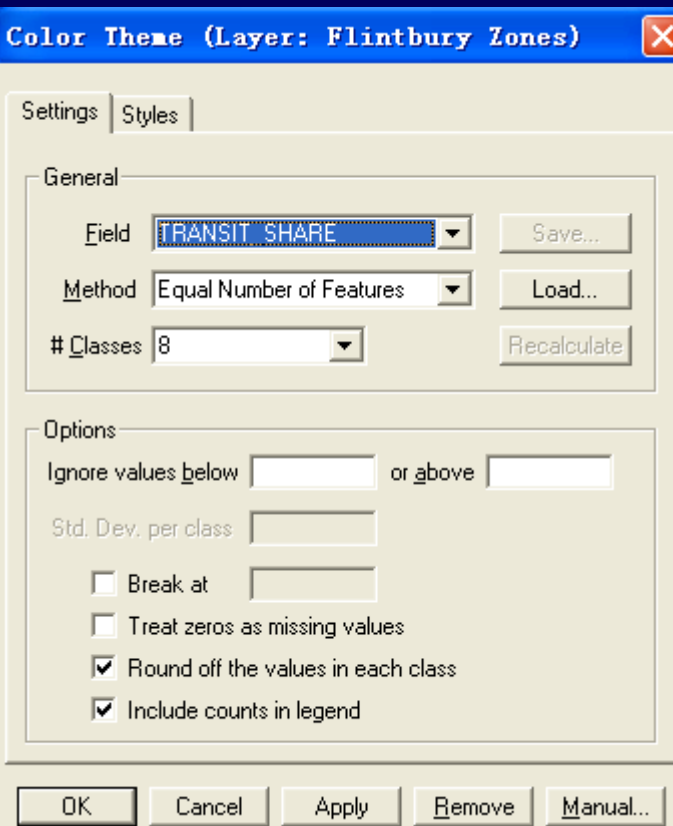

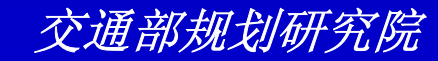

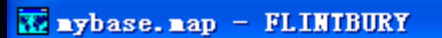

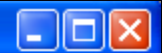

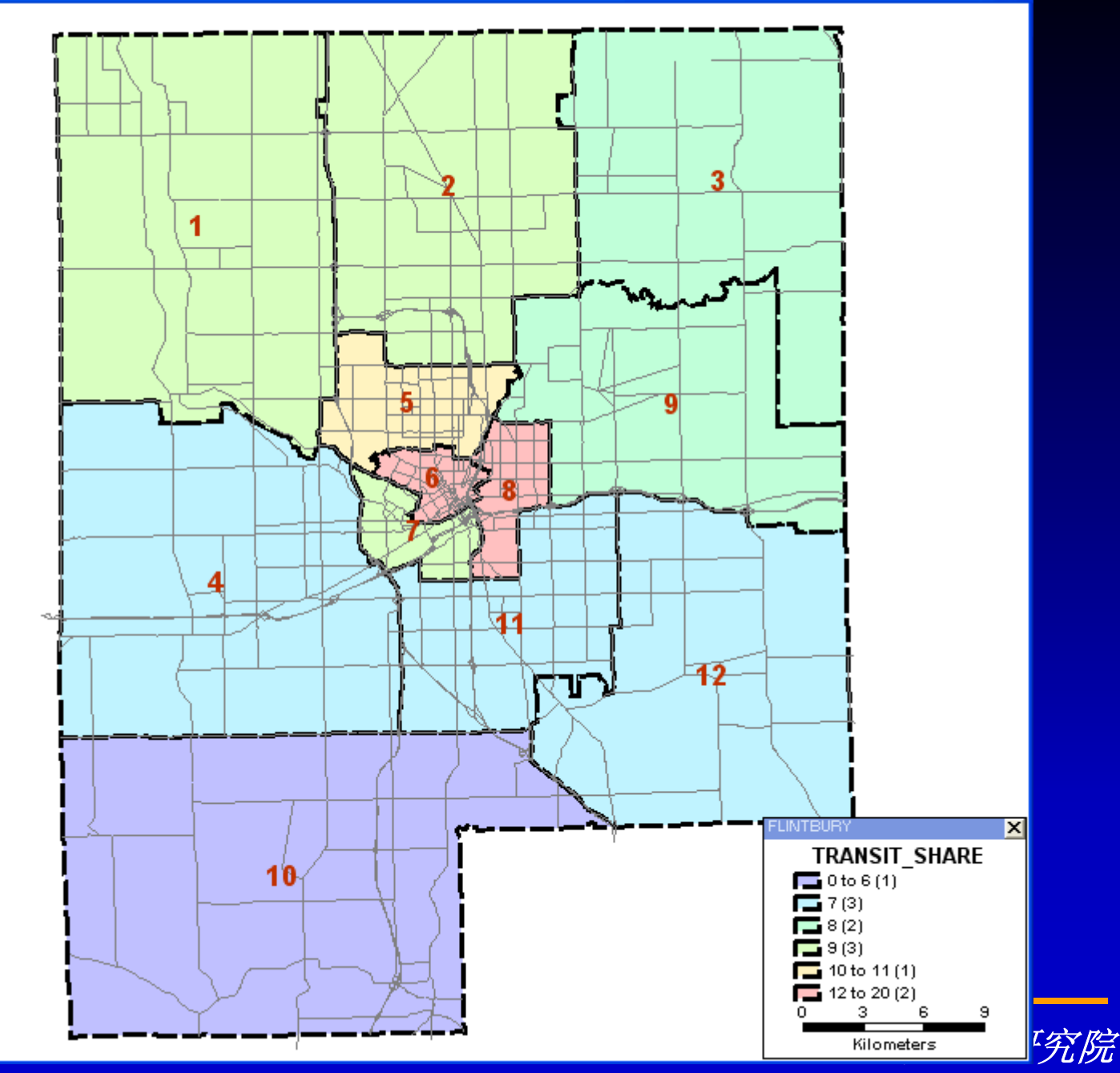

#### 阶段2: 在地图上显示数据

- $\bullet$  打开**Street Info**文件
	- 选择*File-Open*或单击工具条上的
	- 从*Files of Type*下拉列表中选择*Fixedformat Binary*
	- 从*Tutorial*文件夹中选择*FL\_STDAT.BIN*

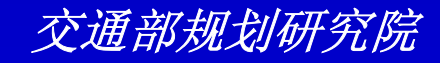

*- 单击Open。* 

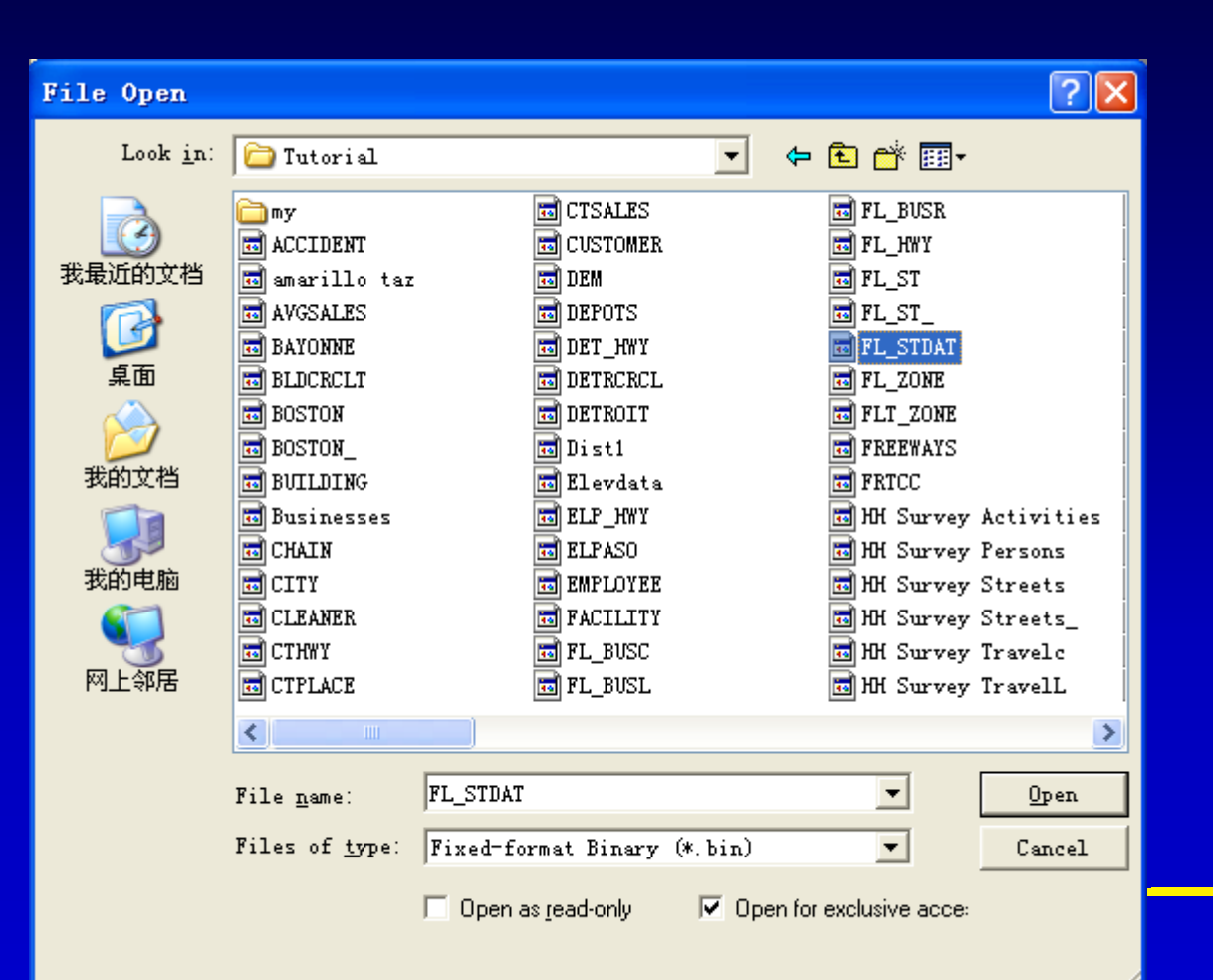

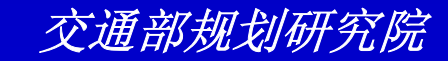

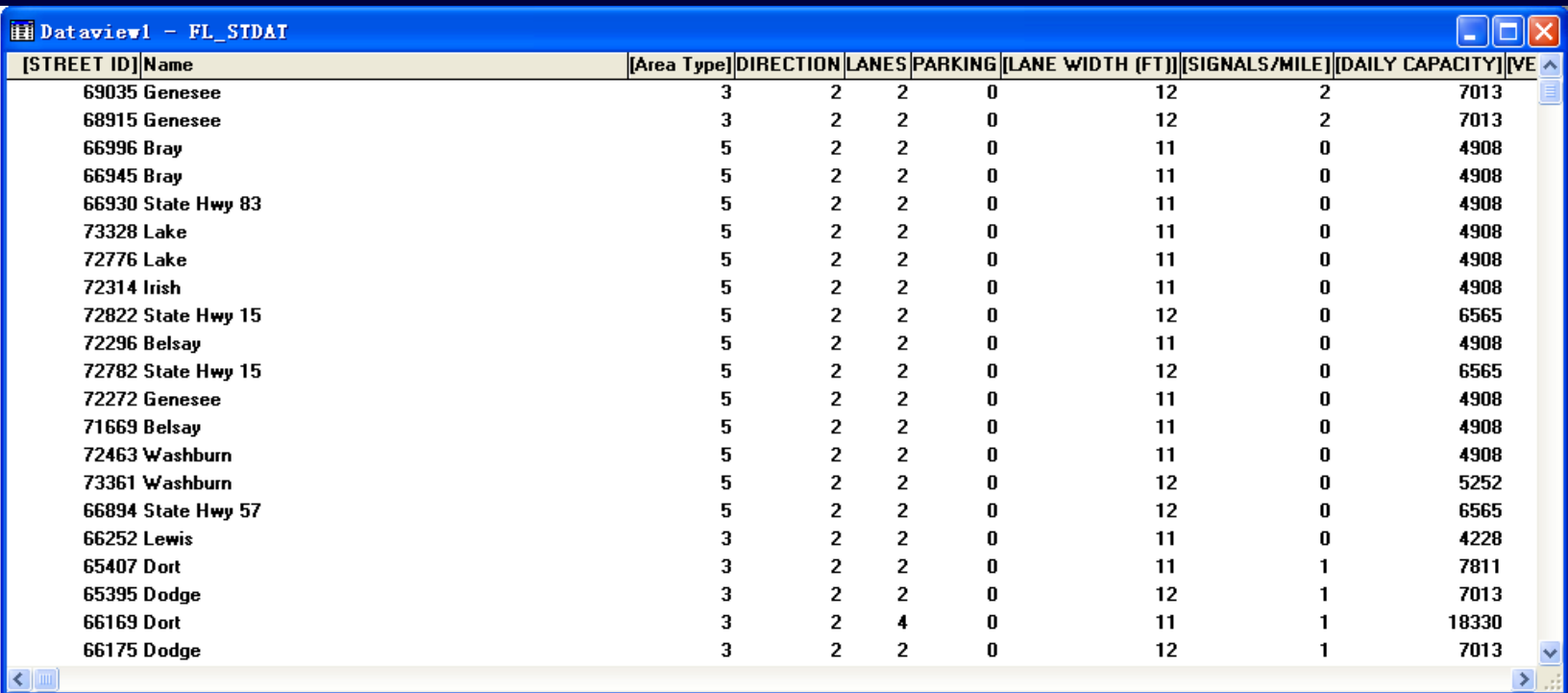

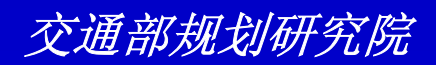

- $\mathbf c$  将**Street Layer**同**Street Data File**连接起来
	- 选择*Window-mybase.map-Flintbury*以使得 *Flintbury*地图为激活窗口
	- 从工具条上的层下拉列表中选择*Flintbury Streets*
	- 选择*Dataview-Join*或单击工具条上的 来显示 *Join*对话框
	- 确信*FL\_STDAT*显示在第二个*Table*下拉列表中
	- 确信*[STREET ID]*显示在第二个*Field*下拉列表中

交通部规划研究院

单击*OK*。

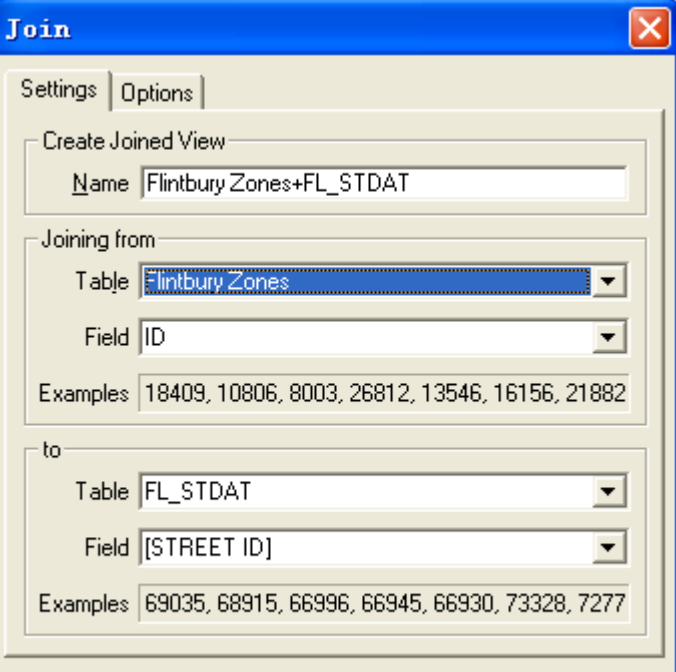

**OK** 

Cancel

#### **TransCAD**创建一个新的 **Dataview**称作**Flintbury Streets** +**FL\_STDAT**。

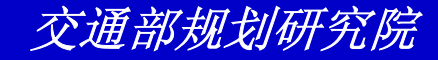

- $\bullet$  在地图上显示交通流量
	- –选择*Window-mybase.map-Flintbury* 以使得*Flintbury*地图为激活窗口
	- –确信*Flintbury Streets*显示在工具条上 的层下拉列表中
	- –选择*Map-Scaled Symbol Theme*或单 击工具条上的
	- –从*Field*下拉列表中选择*[EST VOLUME]*

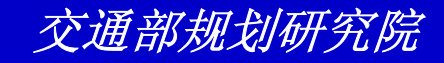

- 单击OK。

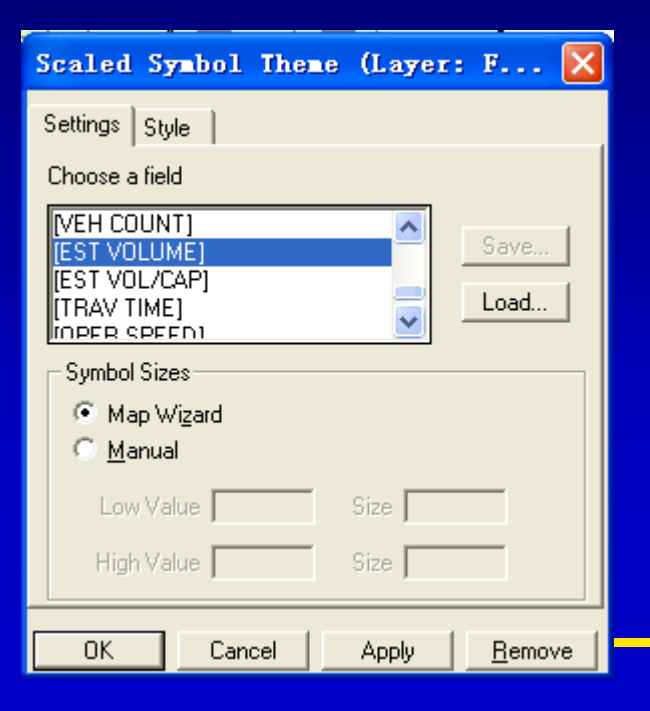

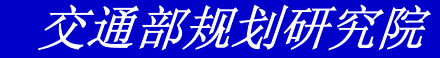

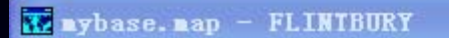

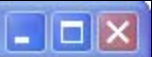

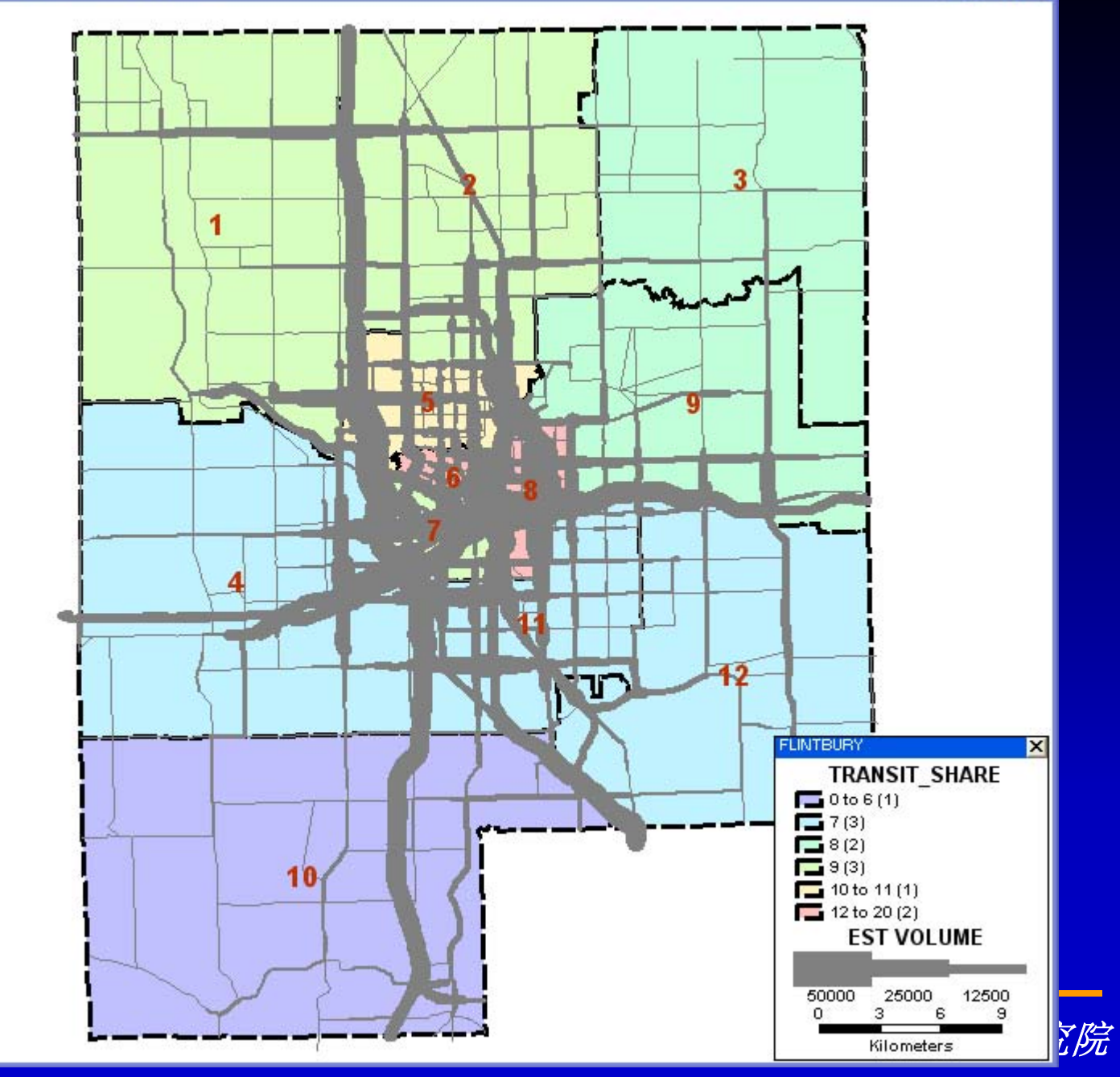

- $\bullet$  保存你的工作
	- –选择*File-Save as*
	- –在你的硬盘上选择*Tutorial*目录
	- –输入*"MYTRANS"*作为地图的文件名
	- –单击*Save*

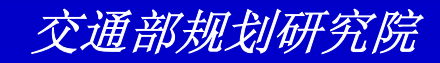

- $\bullet$  打印地图
	- –选择*File-Print*或单击工具条上的
	- –如果你有彩色打印机,从*Printer Name* 下拉列表中选择它,否存选择任一方便 的打印机
	- –确信选择了*Use Actual Point Suzes* –单击*OK*

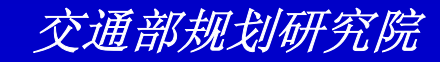

 $\bullet$ 关闭地图和**Dataview**

–选择*File-Close All*

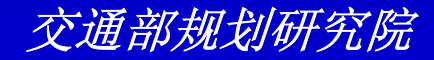

# 项目**2**:**Flintbury Flintbury**的公共汽车系统 的公共汽车系统

准备对**Flintbury**的公共汽车服务进行分析。特 别是,我们将调查公共汽车系统的通达性和使 用公共汽车的人群的特征。

本项目分三个阶段。开始,将创建一地图显示 **Flintbury**的公共汽车系统;使用一公共汽车调 查来得到乘客的信息;创建并打印结果。

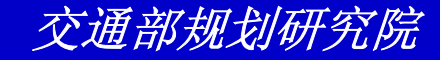

## 阶段1: 创建公共汽车路线地图

- $\bullet$  打开地图
	- 选择*File-Open*或单击工具条上的
	- 在*Tutoria*文件夹中选择文件*MYBASE.MAP*
	- 单击*Open*

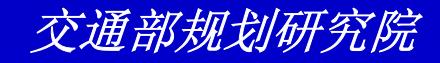

## 阶段1: 创建公共汽车路线地图

- $\bullet$  在地图上加入路线系统文件
	- 选择*Map-Layers*或单击工具条上的
	- 单击*Add Layer*(加入层)按钮
	- 从*Files of Type*下拉列表中选择*Route System*
	- 从*Tutorial*文件夹中选择文件*FL\_BUS.RTS*并 单击*Open*。*TransCAD*将*FRTC Bus Routes* 加入层列表中

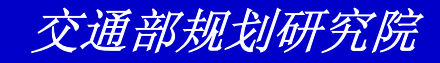

#### –单击*Layers*对话框中的 *Close*按钮。

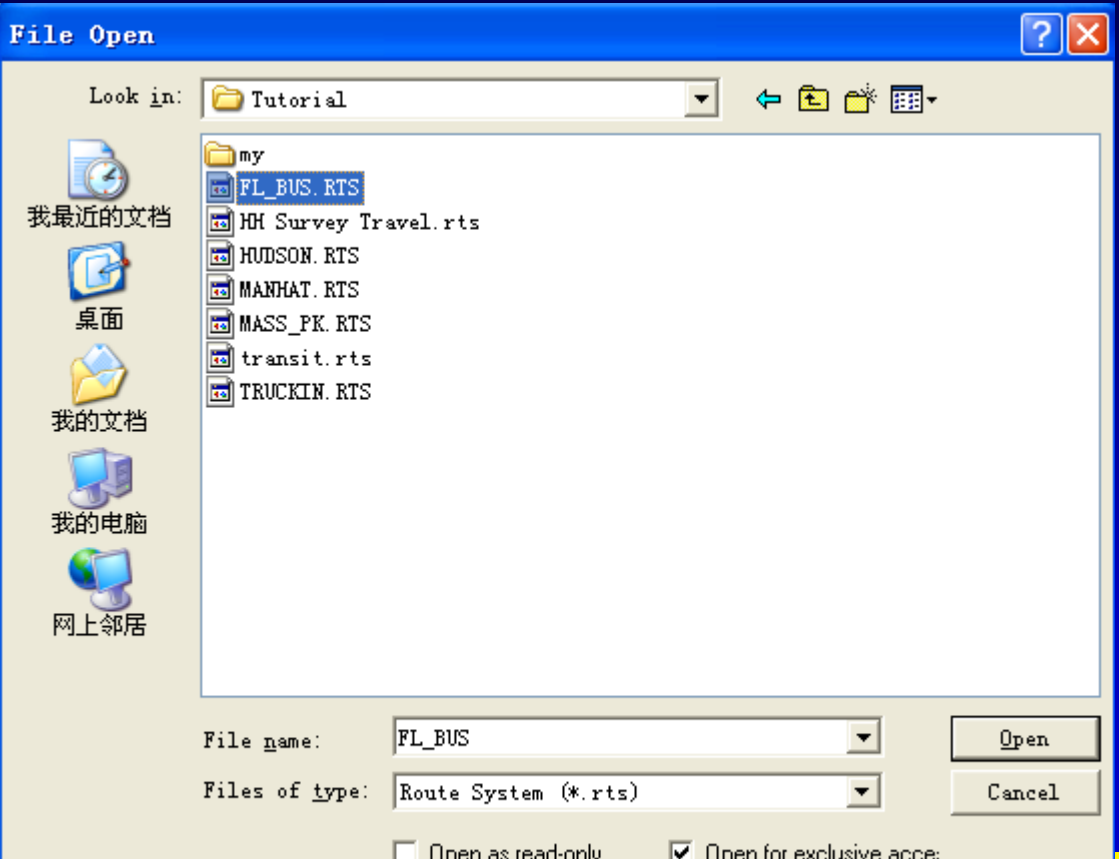

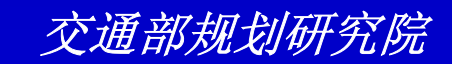

#### 阶段1: 创建公共汽车路线地图

- $\bullet$  使用放大缩小工具
	- 单击工具箱上的 来激活*Zoom In(*放大*)*工具
	- 在公共汽车路线附近拖拽一个长方形

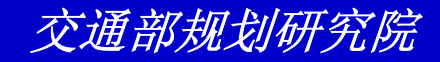

## 阶段**1**:创建公共汽车路线地图 :创建公共汽车路线地图

- $\bullet$  在公共汽车路线附近创建**Bands(**影响带**)**
	- 确信*FRTC Bus Routes*被显示在工具条上的 层下拉列表中
	- 选择*Tools-Geographic Analysis-Bands*或 单击工具条中的 来显示*Bands*对话框。
	- 在*Create Layer*文本框中输入*"Service Areas"*
	- 单击*Fixed Sizes*按钮并在*Sizes*文本框中输 入*"0.25*,*0.5*,*0.75"*

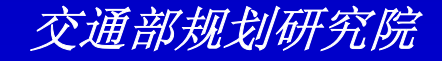

#### –单击*OK*。*TransCAD*显示*Save As*(另存 为)对话框

–在你的硬盘上选择一个目录

–输入*"MYBANDS"*作为文件名并单击*Save*

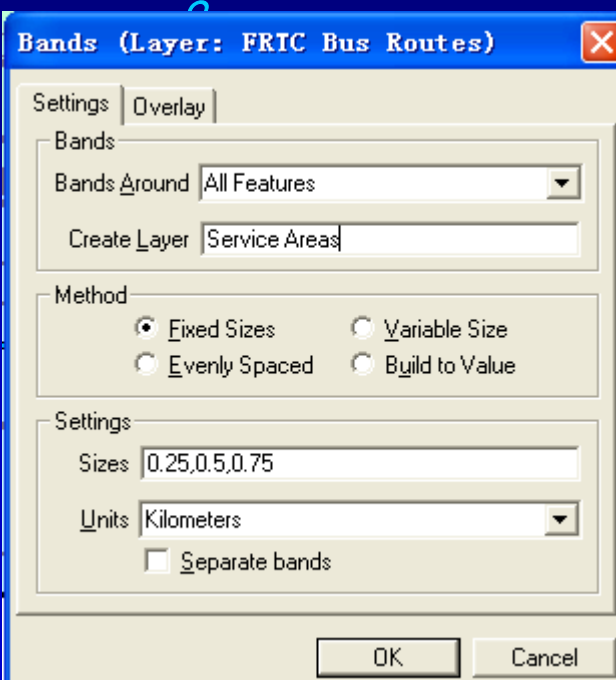

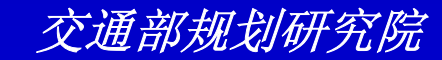
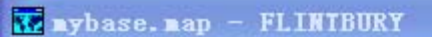

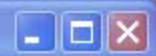

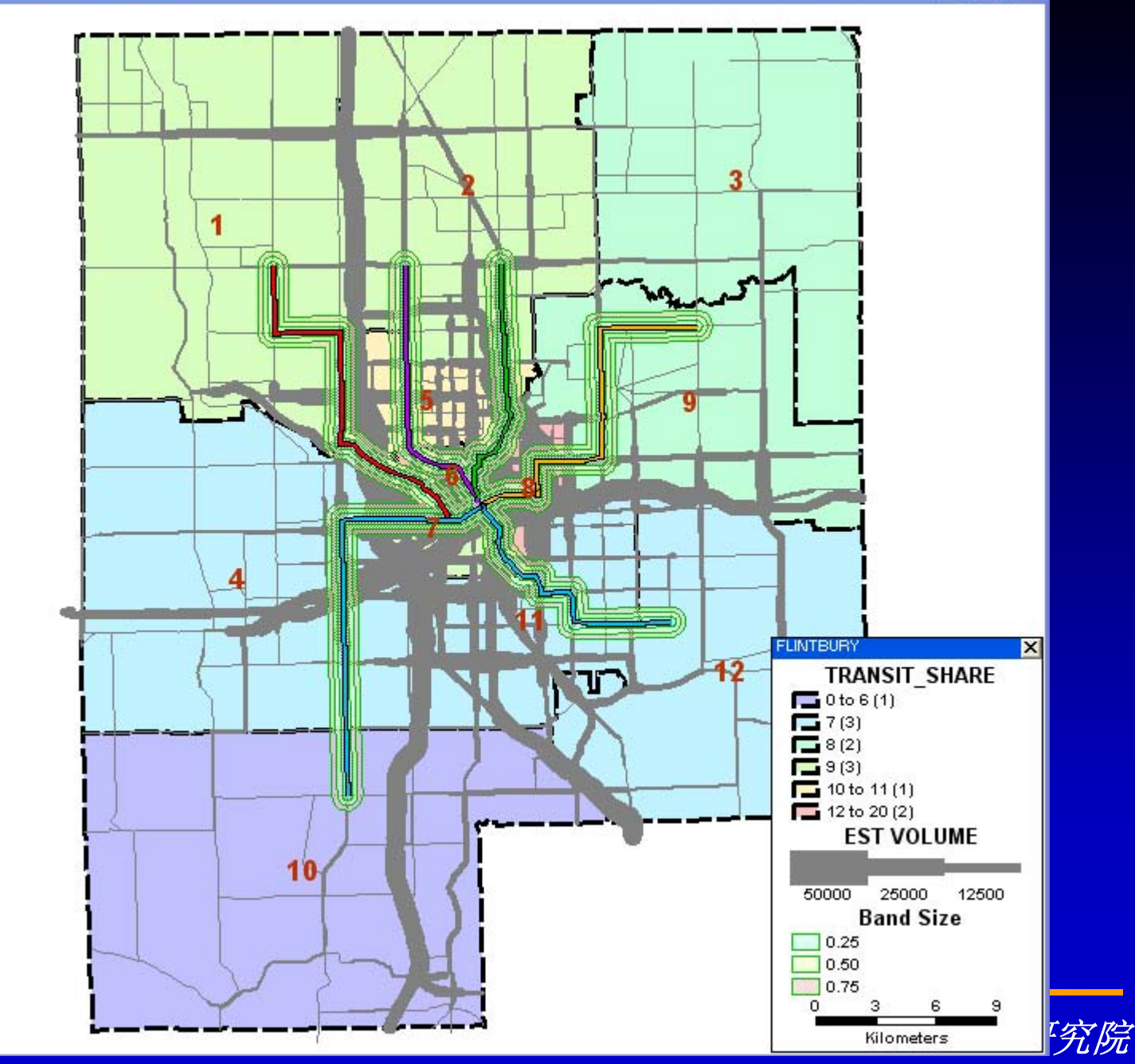

## 阶段1: 创建公共汽车路线地图

- $\bullet$  构造**Overlays(**覆盖图**)**
	- 从工具条上的层下拉列表中选择*Service Areas*
	- 选择*Tools-Geographic Analysis-Overlay*或 单击工具条上的 来显示*Overlay*对话框
	- 从*Layer*下拉列表中选择*Flintbury Zones*

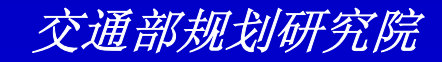

### –单击*OK*。*TransCAD*显示*Save As*(另存 为)对话框

–在你的硬盘上选择一个目录

–输入*"MYACCESS"*作为文件名并单击*Save*

Overlay (Layer: Service Areas)  $\times$ Overlay All Features **OK**  $\overline{\phantom{a}}$ - With Cancel Layer Flintbury Zones  $\blacktriangledown$ Attributes... Include All Features  $\blacktriangledown$ Kilometers  $\frac{B}{2}$  and size  $\boxed{0}$  $\blacktriangledown$ □ Count the Number of Features

 $\overline{O}$ 

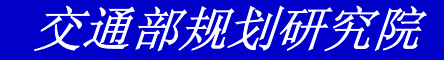

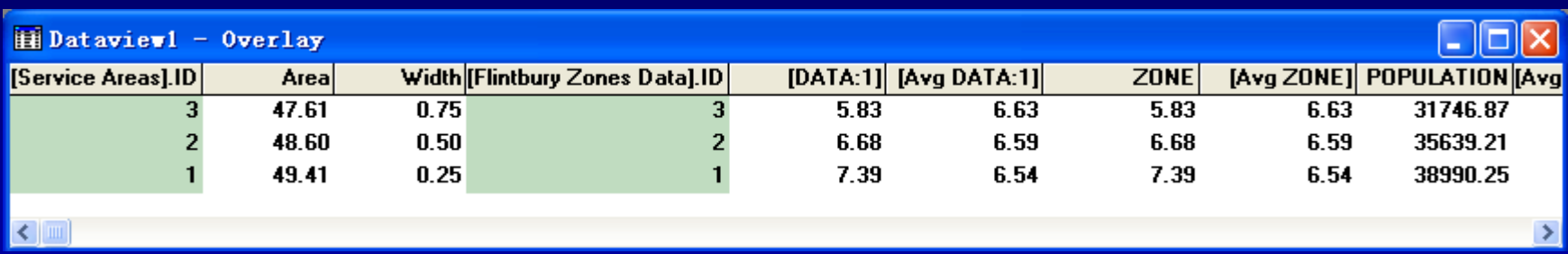

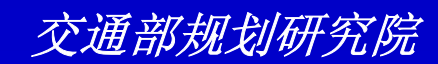

- $\bullet$  打开调查文件
	- 选择*File-Open*或单击工具条上的
	- 从*Files of Type*下拉列表中选择*dBASE*文件
	- 从*Tutorial*文件夹中选择文件 *FL\_BSURV.DBF*
	- 单击*Open*。

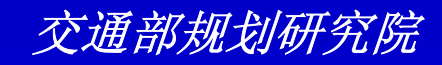

- $\bullet$  定位住址
	- 选择*Tools-Locate-Locate by Address*或单 击工具条上的 来显示*Locate by Address* 对话框。*TransCAD*将自动找到它所需要的数 据字段来定位
	- 在*Name*文本框中输入*"Survey Respondents"*

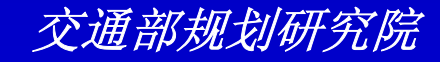

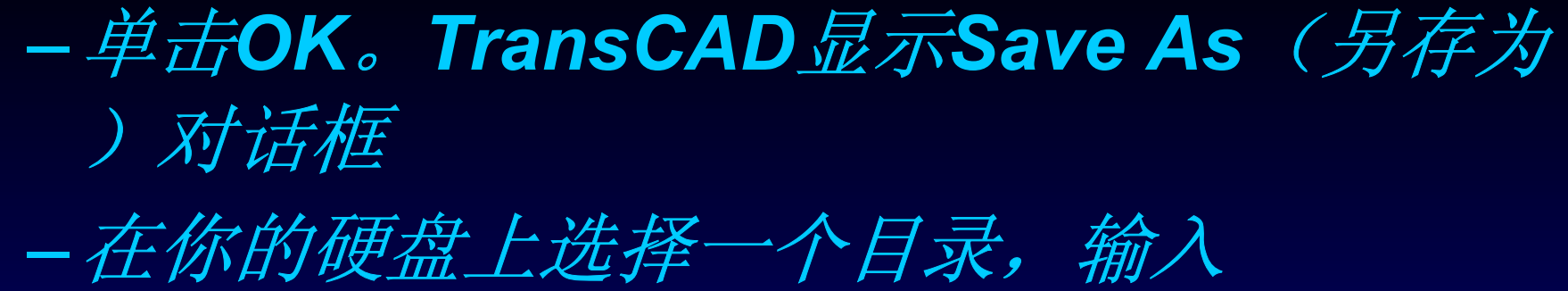

### *"MYRIDERS"*作为文件名并单击*Save*。

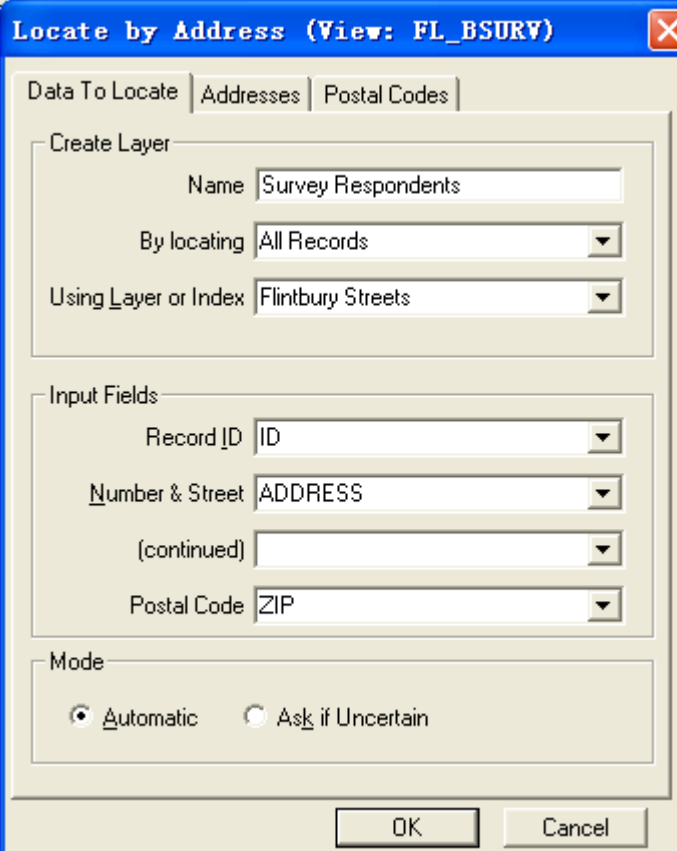

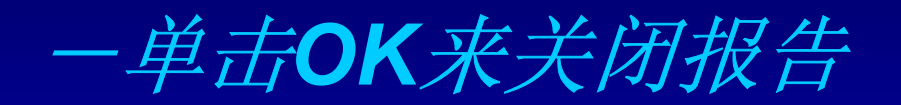

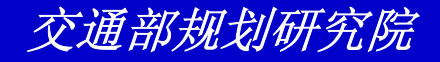

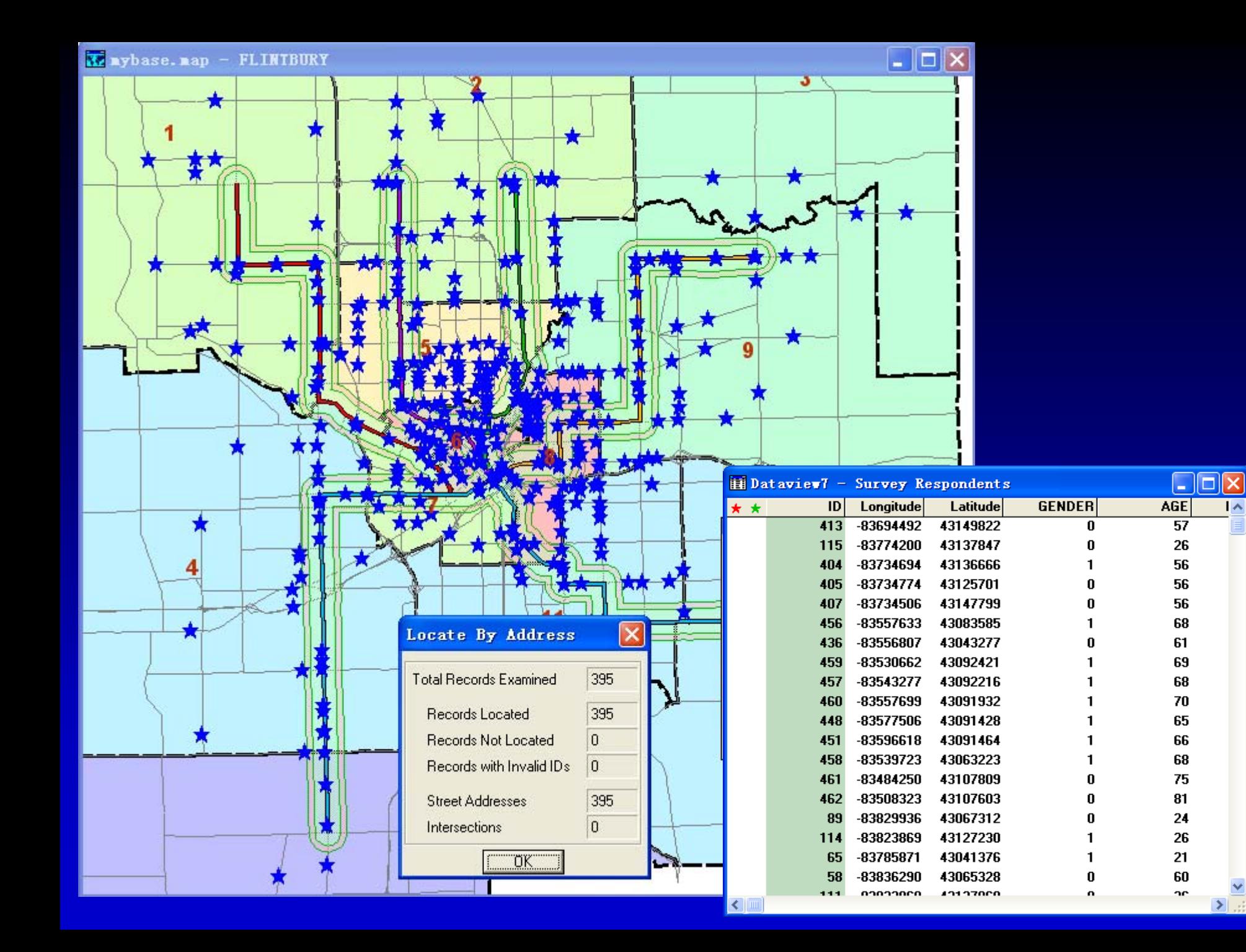

 $\overline{1}$ 

- $\bullet$  更改**Style(**风格**)**
	- 确信*Survey Respondents*被显示在工具条的 层下拉列表中
	- 单击工具条上的
	- 更改大小为*8*
	- 将颜色改为紫色
	- 在对话框左边的图标滚动列表中选择一实心 的三角
	- 单击*OK*

![](_page_44_Picture_8.jpeg)

- $\bullet$  计算统计
	- 选择*Window-Dataview-Survey Respondents*来查看*Survey Respondents* 地图层关联的数据
	- 选择*Dataview-Statistics*或单击工具条上的
	- 输入*"MYSTATS"*作为文件名并单击*Save*。

![](_page_45_Picture_5.jpeg)

![](_page_46_Picture_4.jpeg)

![](_page_46_Picture_1.jpeg)

- $\bullet$  隐藏**Dataview**中的列
	- 单击*COUNT*列的任一行,并拖拽到*SUM*列以 便使每一列至少有一个单元被加亮
	- 单击工具条上的
	- *TransCAD*将隐藏这两列

![](_page_47_Picture_5.jpeg)

- $\bullet$  通过定位来选择**Features(**要素**)**
	- 通过单击*Survey Respondents dataview*或 选择*Window-Dataview- Survey Respondents* 来使得*survey dataview*为当 前窗口
	- 选择*Selection-Select by Location*来显示 *Select by Location*对话框
	- 从第一个下拉列表中选择*FRTC Bus Routes*
	- 选择*within*作为选择选项并输入*0.25*作为距离
	- 在*Selection Set*文本框中输入*"Within 0.25"*

![](_page_48_Picture_7.jpeg)

![](_page_49_Picture_0.jpeg)

![](_page_49_Picture_11.jpeg)

![](_page_49_Picture_2.jpeg)

- $\bullet$  对选择集进行统计分析
	- 从工具条上的下拉列表中选择*Within 0.25*以 便仅显示*Within 0.25*选择集中的记录

![](_page_50_Figure_3.jpeg)

- 选择*Dataview-Statistics*或单击工具条上的
- 输入*"MYSTATS2"*作为文件名并单击*Save*

![](_page_50_Picture_6.jpeg)

#### –选择*File-Close*来关闭*dataview*。

![](_page_51_Picture_15.jpeg)

- $\bullet$  生成等待时间表
	- 单击*Survey Respondents dataview*或选择 *Window-Dataview-Survey Respondents*来 激活*survey respondents dataview*
	- 如果*Statistics*菜单没有出现,那么选择 *Procedures-Statistics*来显示*Statistics*菜单
	- 选择*Statistics-Tabulations*来显示 *Tabulations*对话框
	- 从*Field1*下拉列表中选择*WAIT\_TIME*
	- 选择*Equal Size Intervals*作为方法

![](_page_52_Picture_7.jpeg)

![](_page_53_Picture_0.jpeg)

#### 在你的硬盘上选择一目录,输入*"MYWAIT"*作 为输出文件名,并单击*Save* 。

![](_page_53_Picture_23.jpeg)

![](_page_53_Picture_3.jpeg)

![](_page_54_Picture_14.jpeg)

#### **67**%等待时间小 于或等于**11**分钟

![](_page_54_Picture_2.jpeg)

- $\bullet$  创建柱状图
	- 在*WAIT\_TIME*表*dataview*中单击*Percent*来加亮 *Percent*字段
	- 选择*File-New*来显示*New File*对话框
	- 选择*Charts*作为文件类型并单击*OK*来显示 *Matrix Chart Data*对话框
	- 单击*OK*来显示*Chart Properties*对话框
	- 从*Chart Type*滚动列表中选择垂直柱状图
	- 单击*3D*复选框
	- 在*Chart Text Heading*文本框中输入*"Chart of Wait Time"*

![](_page_55_Picture_9.jpeg)

![](_page_56_Picture_0.jpeg)

![](_page_56_Picture_10.jpeg)

![](_page_56_Picture_2.jpeg)

![](_page_57_Figure_0.jpeg)

- $\bullet$  创建一个新布局
	- e a serie de la provincia de 选择*File-New*来显示*New File*对话框
	- **Hart Community**  选择*Layout*作为文件类型并单击*OK*。 *TransCAD*显示一个新布局
	- **Hart Common**  选择*File-Propertiers*或单击 来显示 *Layout Properties*对话框
	- **Hart Communication** 从方向下拉列表中选择*Landscape*

![](_page_58_Picture_6.jpeg)

![](_page_59_Picture_0.jpeg)

![](_page_59_Picture_10.jpeg)

![](_page_59_Picture_2.jpeg)

- $\bullet$  在布局上放置地图
	- e a serie de la provincia de 单击工具框中的 来激活*Place*工具
	- **Hart Community**  在页面的左边拖曳一长方形。*TransCAD* 显示*Add to Layout*对话框
	- **Hart Common** 单击*Map*:*Flintbury*

![](_page_60_Picture_5.jpeg)

![](_page_61_Picture_0.jpeg)

![](_page_61_Picture_1.jpeg)

![](_page_61_Picture_2.jpeg)

- $\bullet$  移动或改变布局项目大小
	- e a serie de la provincia de 单击工具框中的 来激活*Pointer*工具
	- **Hart Community** 单击地图。*TransCAD*在四角显示手柄
	- e a serie de la propieta de 为了改变地图大小,拖曳任一手柄
	- and the state of the state 为了移动整个地图,在地图上靠近角的地 方按下并压住鼠标键,并拖曳地图到一新 位置

![](_page_62_Picture_6.jpeg)

- $\bullet$  在布局上加标题
	- e a serie de la provincia de 单击工具框中的 来激活*Freehand*工具
	- 在地图右边拖拽一长方形
	- and the state of the state 输入*"Flintbury Transit"*作为标题并按 *Enter*键

![](_page_63_Picture_5.jpeg)

- $\bullet$  在布局上加统计数据浏览**(Statistics Dataview)**
	- $\mathcal{L}_{\mathcal{A}}$  , and the set of the set of the set of the set of the set of the set of the set of the set of the set of the set of the set of the set of the set of the set of the set of the set of the set of the set of th 单击工具框中的 来激活*Place*工具
	- – 在页面的右边拖曳一长方形。*TransCAD*显示 *Add to Layout*对话框
	- – 单击*Dataview*:*Survey Respondents Statistics*
	- –单击*OK*

![](_page_64_Picture_6.jpeg)

![](_page_65_Picture_0.jpeg)

- $\bullet$  在布局上放置图表
	- $\mathcal{L}_{\mathcal{A}}$  , and the set of the set of the set of the set of the set of the set of the set of the set of the set of the set of the set of the set of the set of the set of the set of the set of the set of the set of th 单击工具框中的 来激活*Place*工具
	- – 在统计表下拖曳一长方形。*TransCAD*显示*Add to Layout*对话框
	- –单击*Figure*:*Chart*
	- $\mathcal{L}_{\mathcal{A}}$  , and the set of the set of the set of the set of the set of the set of the set of the set of the set of the set of the set of the set of the set of the set of the set of the set of the set of the set of th 单击*OK*

![](_page_65_Picture_6.jpeg)

- $\bullet$  保存布局
	- $\mathcal{L}_{\mathcal{A}}$  , and the set of the set of the set of the set of the set of the set of the set of the set of the set of the set of the set of the set of the set of the set of the set of the set of the set of the set of th 选择*File-Save*或单击工具条上的
	- $\mathcal{L}_{\mathcal{A}}$  , and the set of the set of the set of the set of the set of the set of the set of the set of the set of the set of the set of the set of the set of the set of the set of the set of the set of the set of th 在你的硬盘上选择一目录
	- $\mathcal{L}_{\mathcal{A}}$  , and the set of the set of the set of the set of the set of the set of the set of the set of the set of the set of the set of the set of the set of the set of the set of the set of the set of the set of th 输入*"MYBUS"*作为布局文件名
	- $\mathcal{L}_{\mathcal{A}}$  , and the set of the set of the set of the set of the set of the set of the set of the set of the set of the set of the set of the set of the set of the set of the set of the set of the set of the set of th 单击*Save*

![](_page_66_Picture_6.jpeg)

![](_page_67_Picture_0.jpeg)

- $\bullet$  打印布局
	- $\mathcal{L}_{\mathcal{A}}$  , and the set of the set of the set of the set of the set of the set of the set of the set of the set of the set of the set of the set of the set of the set of the set of the set of the set of the set of th 选择*File-Print*或单击工具条上的
	- $\mathcal{L}_{\mathcal{A}}$  , and the set of the set of the set of the set of the set of the set of the set of the set of the set of the set of the set of the set of the set of the set of the set of the set of the set of the set of th 选择你想打印的份数
	- $\mathcal{L}_{\mathcal{A}}$  , and the set of the set of the set of the set of the set of the set of the set of the set of the set of the set of the set of the set of the set of the set of the set of the set of the set of the set of th 单击*OK*

![](_page_67_Picture_5.jpeg)

### 项目**3**:游行中关闭街道的影响 :游行中关闭街道的影响

### 将涉及到**TransCAD**中网络、最短路径 和矩阵等功能

![](_page_68_Picture_2.jpeg)

![](_page_69_Picture_0.jpeg)

- $\bullet$  打开地图
	- $\mathcal{L}_{\mathcal{A}}$  , and the set of the set of the set of the set of the set of the set of the set of the set of the set of the set of the set of the set of the set of the set of the set of the set of the set of the set of th 选择*File-Open*或单击工具条上的
	- –从*Tutorial*文件夹中选择*MYTRANS.MAP*
	- $\mathcal{L}_{\mathcal{A}}$  , and the set of the set of the set of the set of the set of the set of the set of the set of the set of the set of the set of the set of the set of the set of the set of the set of the set of the set of th 单击*OK*

![](_page_69_Picture_5.jpeg)

![](_page_70_Picture_0.jpeg)

- $\bullet$  清除**Scaled-Symbol**主题
	- $\mathcal{L}_{\mathcal{A}}$  , and the set of the set of the set of the set of the set of the set of the set of the set of the set of the set of the set of the set of the set of the set of the set of the set of the set of the set of th 从工具条上的层下拉列表中选择*Flintbury Streets*
	- $\mathcal{L}_{\mathcal{A}}$  , and the set of the set of the set of the set of the set of the set of the set of the set of the set of the set of the set of the set of the set of the set of the set of the set of the set of the set of th 选择*Map-Scaled Symbol Theme*或单击工具条 上的图
	- $\mathcal{L}_{\mathcal{A}}$  , and the set of the set of the set of the set of the set of the set of the set of the set of the set of the set of the set of the set of the set of the set of the set of the set of the set of the set of th 单击*Remove*

![](_page_70_Picture_5.jpeg)

阶段**1**:准备输入

- $\bullet$  查看与**Street**层关联的数据
	- $\mathcal{L}_{\mathcal{A}}$  , and the set of the set of the set of the set of the set of the set of the set of the set of the set of the set of the set of the set of the set of the set of the set of the set of the set of the set of th 选择*File-New*来显示*New File*对话框
	- – 从类型列表中选择*Dataview*并单击*OK*来显示 *New Dataview*对话框
	- – 从滚动列表中选择*Flintbury Streets*+ *FL\_STDAT*

–单击*OK*

![](_page_71_Picture_6.jpeg)
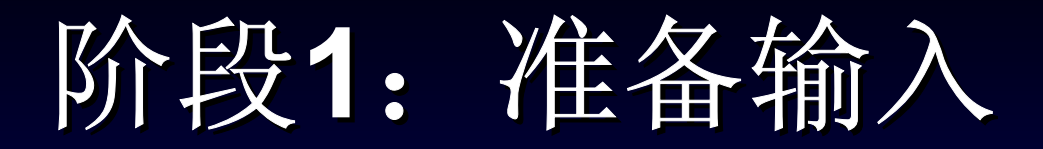

#### $\bullet$ 显示**Street Node**层

- $\mathcal{L}_{\mathcal{A}}$  , and the set of the set of the set of the set of the set of the set of the set of the set of the set of the set of the set of the set of the set of the set of the set of the set of the set of the set of th 单击地图窗口或选择*Window-mytrans.map-Flintbury*以使地图成为当前窗口
- $\mathcal{L}_{\mathcal{A}}$  , and the set of the set of the set of the set of the set of the set of the set of the set of the set of the set of the set of the set of the set of the set of the set of the set of the set of the set of th 选择*Map-Layer*或单击工具条上的
- –在滚动列表中单击*Flintbury Nodes*
- $\mathcal{L}_{\mathcal{A}}$  , and the set of the set of the set of the set of the set of the set of the set of the set of the set of the set of the set of the set of the set of the set of the set of the set of the set of the set of th 单击*Show Layer*按钮

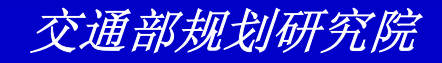

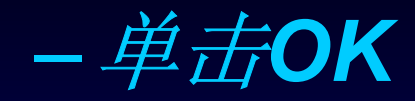

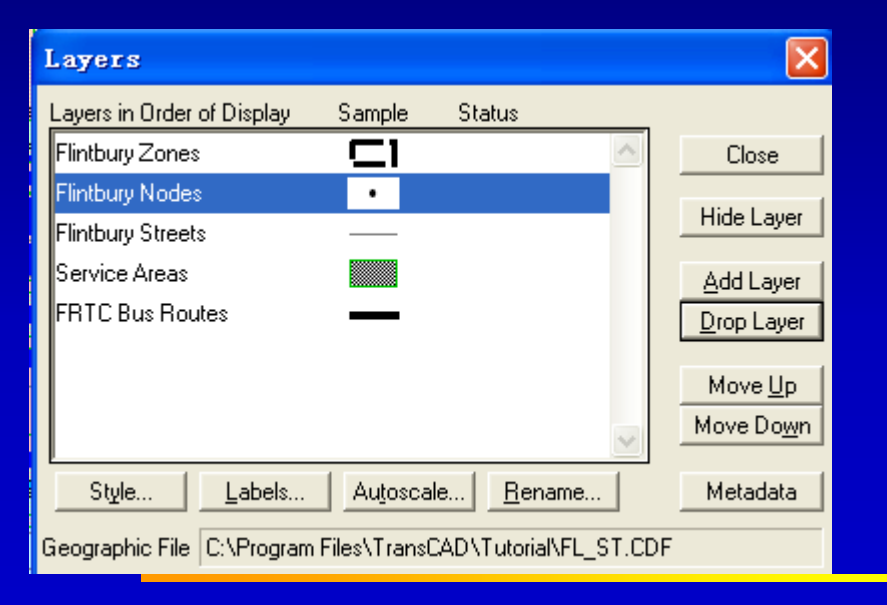

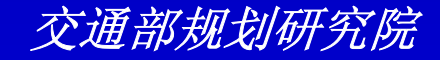

阶段**1**:准备输入

- $\bullet$  查看**Node**层中包含的数据
	- $\mathcal{L}_{\mathcal{A}}$  , and the set of the set of the set of the set of the set of the set of the set of the set of the set of the set of the set of the set of the set of the set of the set of the set of the set of the set of th 确信*Flintbury Nodes*显示在工具条上的层下拉 列表中
	- –单击工具条上的

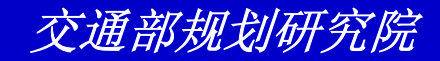

## 阶段**1**:准备输入

- $\bullet$  选择节点中的质心
	- $\mathcal{L}_{\mathcal{A}}$  , and the set of the set of the set of the set of the set of the set of the set of the set of the set of the set of the set of the set of the set of the set of the set of the set of the set of the set of th 选择*Selection-Select by Condition*或单击工具 条上的国
	- $\mathcal{L}_{\mathcal{A}}$  , and the set of the set of the set of the set of the set of the set of the set of the set of the set of the set of the set of the set of the set of the set of the set of the set of the set of the set of th 在*Enter a Condition*文本框中输入条件 *"Centroid<>null"*
	- $\mathcal{L}_{\mathcal{A}}$  , and the set of the set of the set of the set of the set of the set of the set of the set of the set of the set of the set of the set of the set of the set of the set of the set of the set of the set of th 在*Set Name*文本框中输入*"Centroids"*

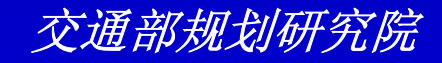

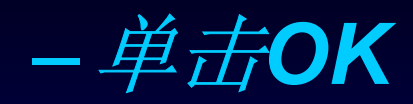

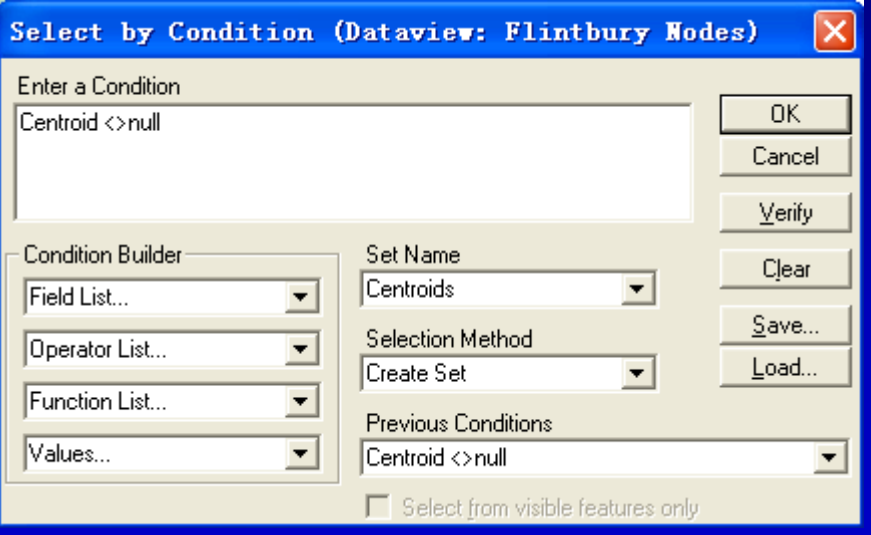

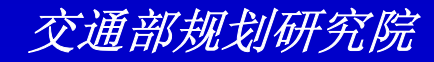

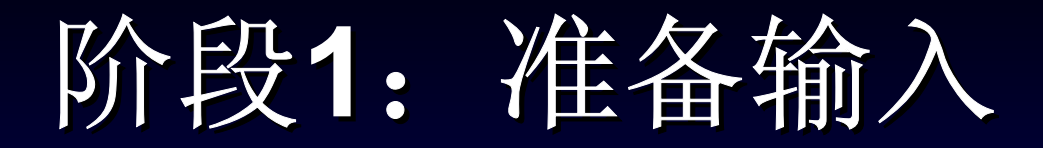

- $\bullet$  打开**OD**流量矩阵
	- $\mathcal{L}_{\mathcal{A}}$  , and the set of the set of the set of the set of the set of the set of the set of the set of the set of the set of the set of the set of the set of the set of the set of the set of the set of the set of th 选择*File-Open*或单击工具条上的
	- –从*Files of Type*下拉列表中选择*Matrix*
	- $\mathcal{L}_{\mathcal{A}}$  , and the set of the set of the set of the set of the set of the set of the set of the set of the set of the set of the set of the set of the set of the set of the set of the set of the set of the set of th 从*Tutorial*目录中选择矩阵文件*FL\_OD.MTX*

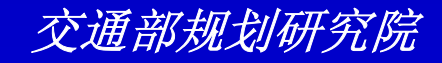

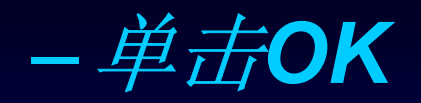

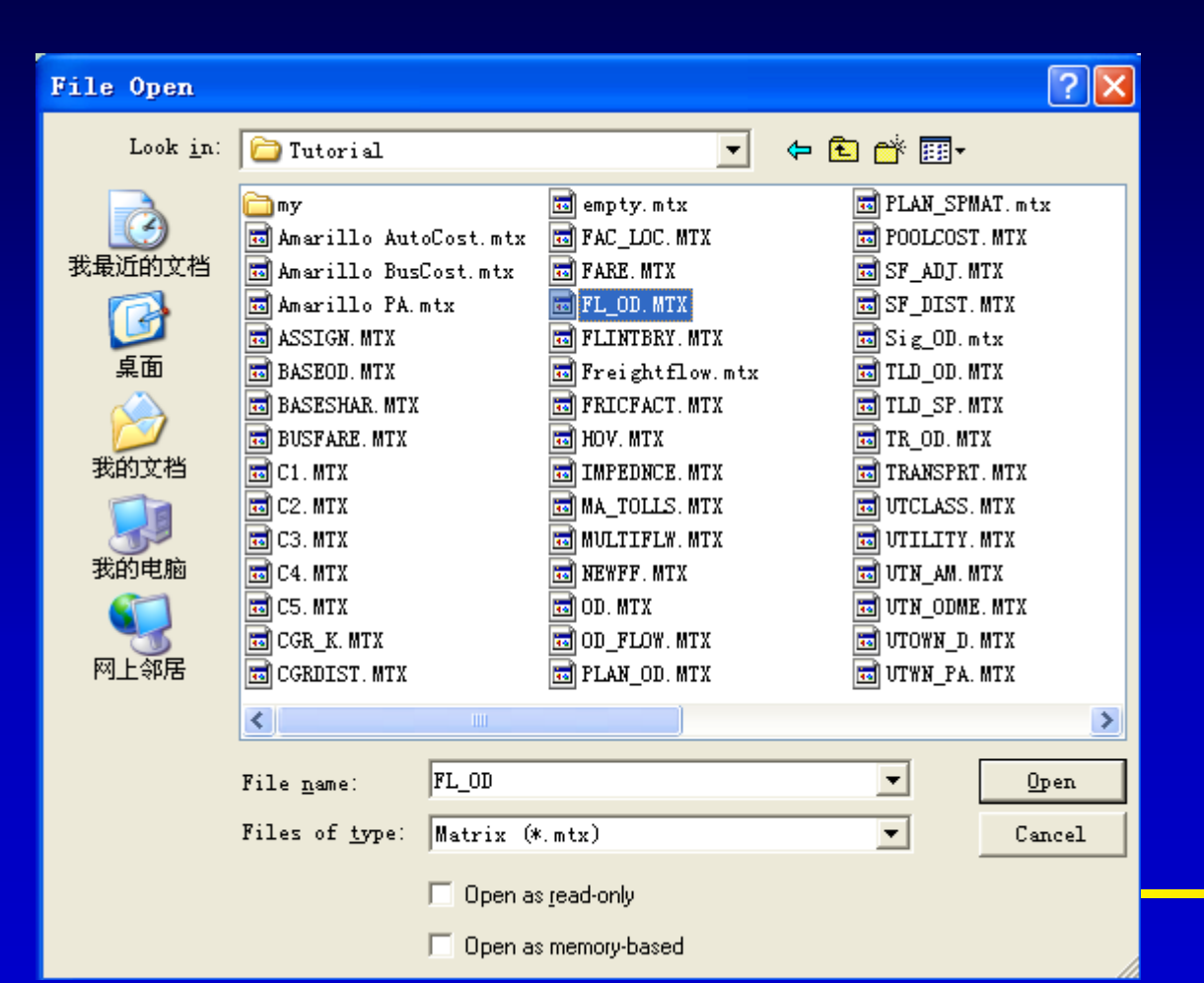

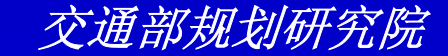

#### 起始节点**ID**

#### 终止节点**ID**

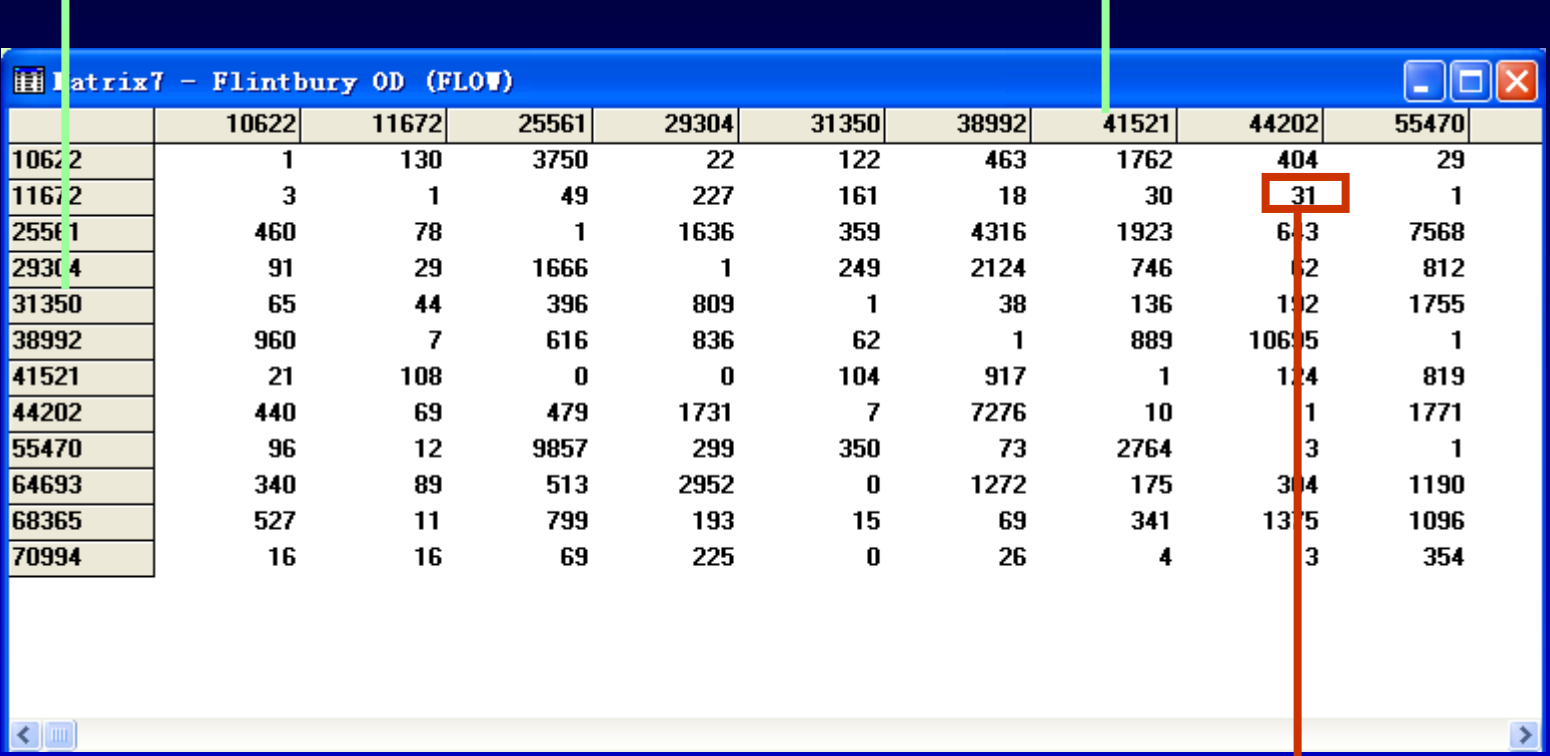

### 节点**11672**到节点**44202**的流量

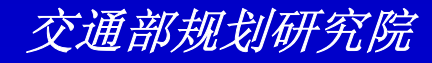

## 阶段**1**:准备输入

- $\bullet$  建立一个网络
	- – 单击*Flintbury*地图窗口或选择*Window-mytrans.map-FLINTBURY*以使地图成为激活窗口
	- –从工具条上的层下拉列表选择*Flintbury Streets*
	- – 如果*Network/Paths*菜单没有出现,选择*Procedures-Networks/Paths*
	- – 选择*Networks/Paths-Create*来显示*Create Network*对 话框

交通部规划研究院

–在*Other Link Fields*滚动列表中单击*[TRAV TIME]*

#### 在*Other Link Fields*滚动列表中按住*Ctrl*键并单击 *PARADE\_RTE,因此[TRAV TIME]和PARADE\_RTE都* 加亮 单击*OK*

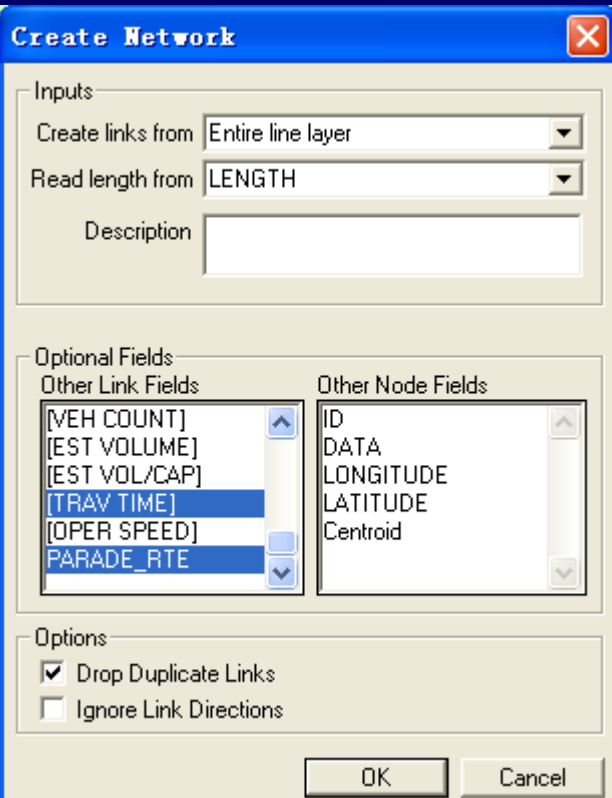

#### -在你的硬盘上选择一目录 ,输入*"MYNET"*作为文件 名,然后单击*Save*

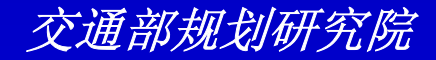

# 阶段**2**:生成最短路径 :生成最短路径

- $\bullet$  计算分区间典型旅行时间
	- $\mathcal{L}_{\mathcal{A}}$  , and the set of the set of the set of the set of the set of the set of the set of the set of the set of the set of the set of the set of the set of the set of the set of the set of the set of the set of th 选择*Networks/Paths-Multiple Paths*来显示 *Multiple Path*对话框
	- $\mathcal{L}_{\mathcal{A}}$  , and the set of the set of the set of the set of the set of the set of the set of the set of the set of the set of the set of the set of the set of the set of the set of the set of the set of the set of th 选择最小化*[TRAV TIME]*

–从*From*和*To*下拉列表中选择*Centroids*

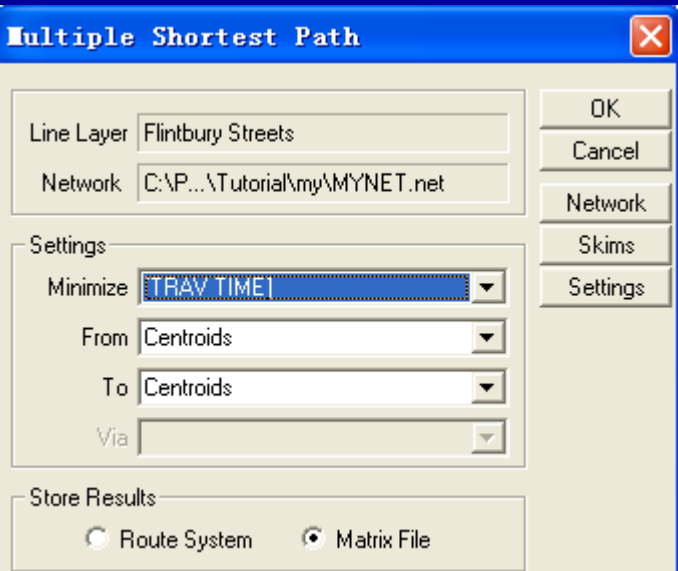

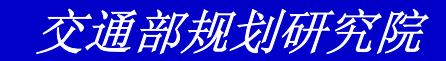

- $\mathcal{L}_{\mathcal{A}}$  , and the set of the set of the set of the set of the set of the set of the set of the set of the set of the set of the set of the set of the set of the set of the set of the set of the set of the set of th 单击*OK*来显示*Save As*对话框
- $\mathcal{L}_{\mathcal{A}}$  , and the set of the set of the set of the set of the set of the set of the set of the set of the set of the set of the set of the set of the set of the set of the set of the set of the set of the set of th 在你的硬盘上选择一个目录并输入*"MYTT"*作为 文件名
- – 单击*Options*来显示*Output Matrix Settings*对话 框
- $\mathcal{L}_{\mathcal{A}}$  , and the set of the set of the set of the set of the set of the set of the set of the set of the set of the set of the set of the set of the set of the set of the set of the set of the set of the set of th 在*Description*文本框中输入*"Typical TT"*

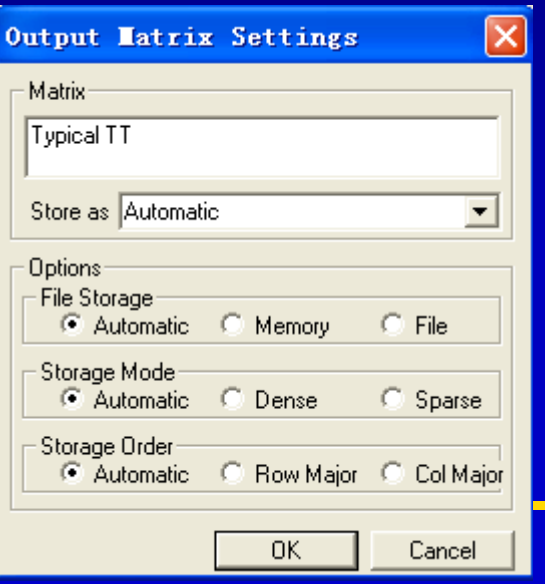

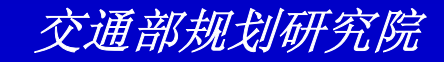

#### $\mathcal{L}_{\mathcal{A}}$  , and the set of the set of the set of the set of the set of the set of the set of the set of the set of the set of the set of the set of the set of the set of the set of the set of the set of the set of th 单击*OK*以便返回到*Save As*对话框  $\mathcal{L}_{\mathcal{A}}$  , and the set of the set of the set of the set of the set of the set of the set of the set of the set of the set of the set of the set of the set of the set of the set of the set of the set of the set of th 单击*Save*

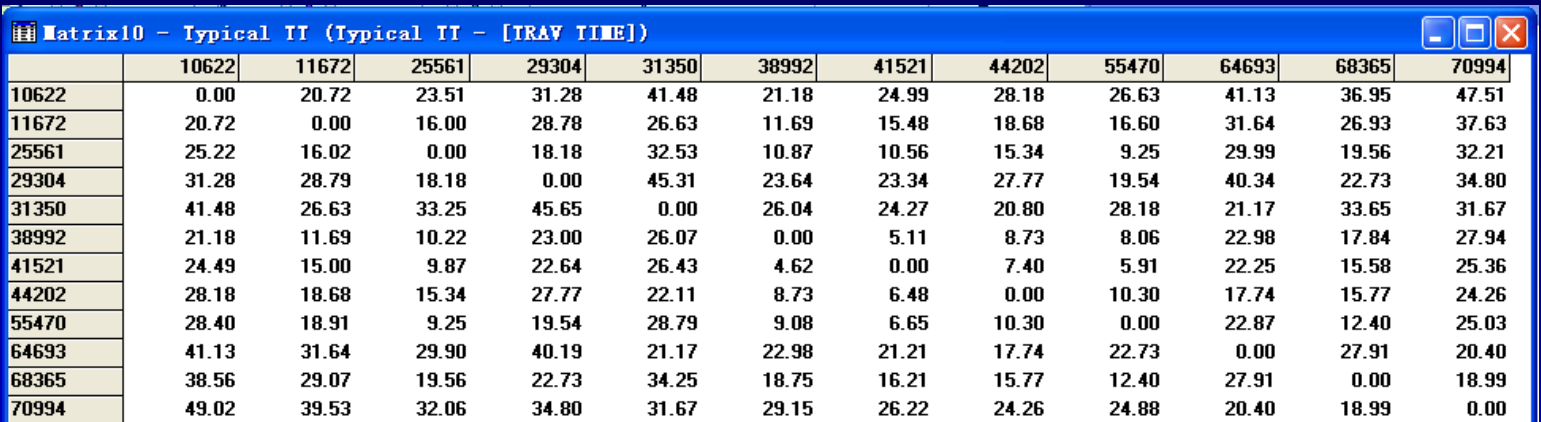

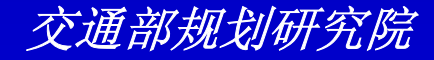

## 阶段**2**:生成最短路径 :生成最短路径

- $\bullet$  禁止网络中的连接
	- $\mathcal{L}_{\mathcal{A}}$  , and the set of the set of the set of the set of the set of the set of the set of the set of the set of the set of the set of the set of the set of the set of the set of the set of the set of the set of th 单击*Flintbury*地图窗口或选择*Window-Map-FLINTBURY*来激活地图窗口
	- $\mathcal{L}_{\mathcal{A}}$  , and the set of the set of the set of the set of the set of the set of the set of the set of the set of the set of the set of the set of the set of the set of the set of the set of the set of the set of th 选择*Networks/Paths-Settings*来显示*Network Settings*对话框
	- $\mathcal{L}_{\mathcal{A}}$  , and the set of the set of the set of the set of the set of the set of the set of the set of the set of the set of the set of the set of the set of the set of the set of the set of the set of the set of th 单击*Update*来显示*Update Network*对话框
	- –从*Option*下拉列表中选择*Disable Links*
	- $\mathcal{L}_{\mathcal{A}}$  , and the set of the set of the set of the set of the set of the set of the set of the set of the set of the set of the set of the set of the set of the set of the set of the set of the set of the set of th 从*Using*下拉列表中选择*By Expression…*来显 示*Expression*对话框

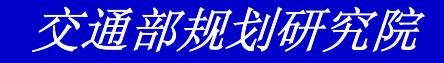

#### $\mathcal{L}_{\mathcal{A}}$  , and the set of the set of the set of the set of the set of the set of the set of the set of the set of the set of the set of the set of the set of the set of the set of the set of the set of the set of th 输入*"PARADE\_RTE =1"*作为表达式  $\mathcal{L}_{\mathcal{A}}$  , and the set of the set of the set of the set of the set of the set of the set of the set of the set of the set of the set of the set of the set of the set of the set of the set of the set of the set of th 单击*Ok*三次。

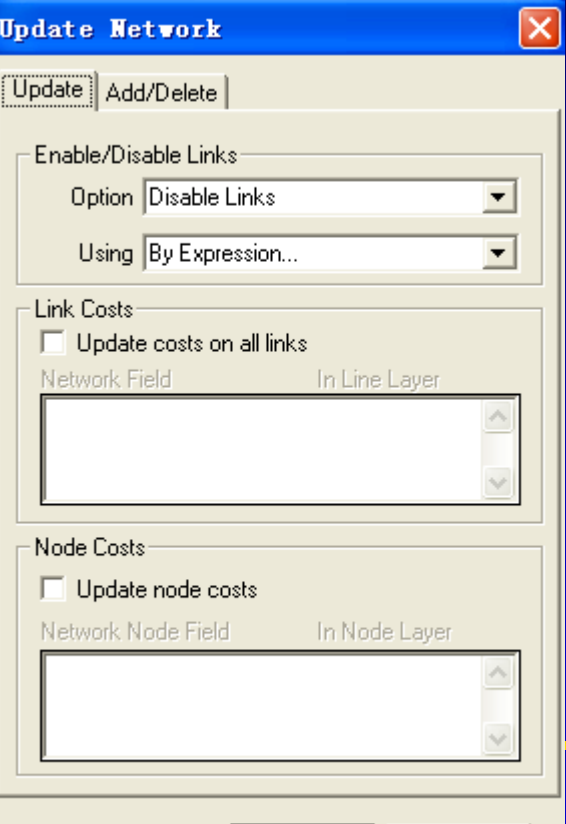

**OK** 

Cancel

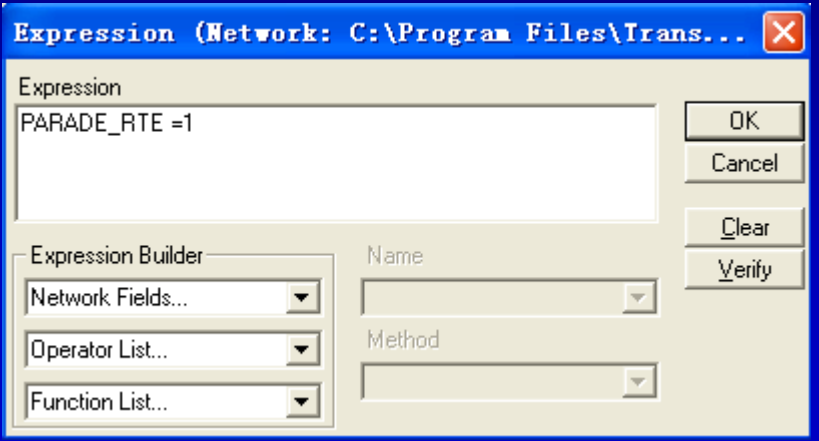

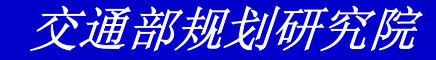

## 阶段**2**:生成最短路径 :生成最短路径

- 计算游行过程中分区间旅行时间
	- 选择*Networks/Paths-Multiple Paths*来显示*Multiple Paths*对话框
	- 选择最小化*[TRAV TIME]*
	- 从*From*和*To*下拉列表中选择*Centroids*
	- 单击*OK*来显示*Save As*对话框
	- 在硬盘上选择一目录并输入*"MYTTP"*作为文件名
	- 单击*Options*来显示*Output Matrix Settings*对话框

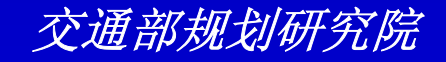

#### $\mathcal{L}_{\mathcal{A}}$  , and the set of the set of the set of the set of the set of the set of the set of the set of the set of the set of the set of the set of the set of the set of the set of the set of the set of the set of th 在*Description*文本框中输入*"PARADE TT"*  $\mathcal{L}_{\mathcal{A}}$  , and the set of the set of the set of the set of the set of the set of the set of the set of the set of the set of the set of the set of the set of the set of the set of the set of the set of the set of th 单击*Ok*返回*Save As*对话框 单击*Save*

 $\mathcal{L}_{\mathcal{A}}$  , and the set of the set of the set of the set of the set of the set of the set of the set of the set of the set of the set of the set of the set of the set of the set of the set of the set of the set of th

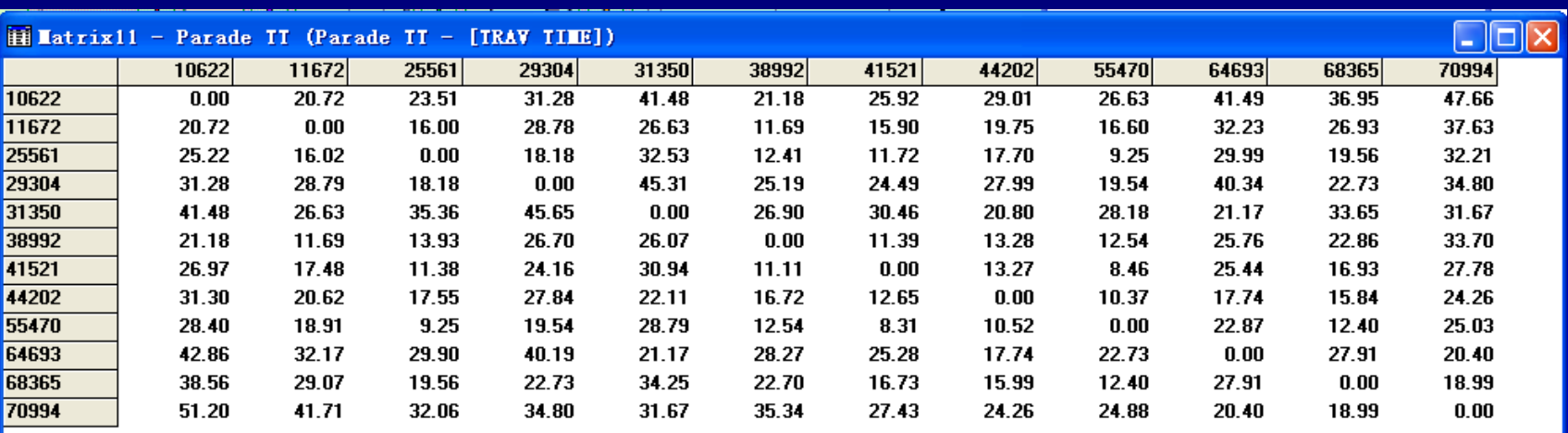

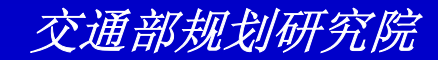

# 阶段**3**:使用矩阵

 $\bullet$  将几个矩阵结合到一个矩阵文件中 选择*Matrix-Combine*或单击 来显示*Combine Matrix File*对话框

 单击滚动列表中的第一个矩阵,并按住*Shift*单击 第三个以便加亮两个旅行时间矩阵和*OD*流量矩阵

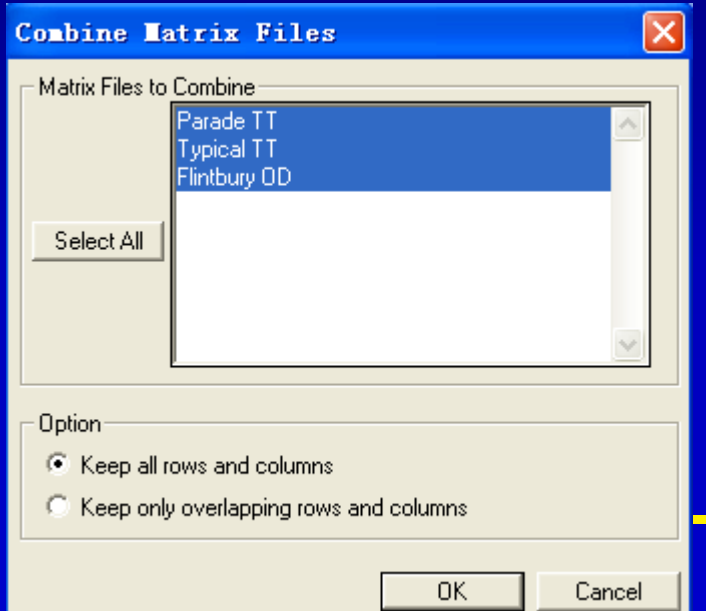

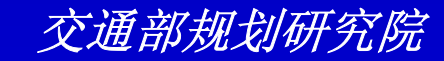

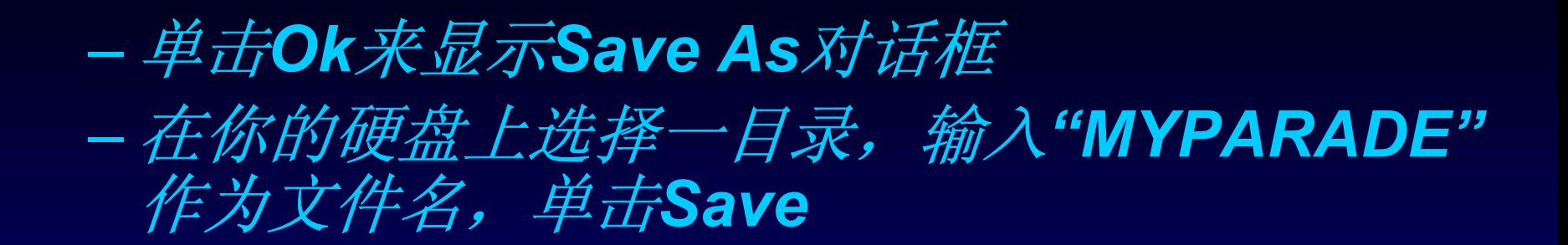

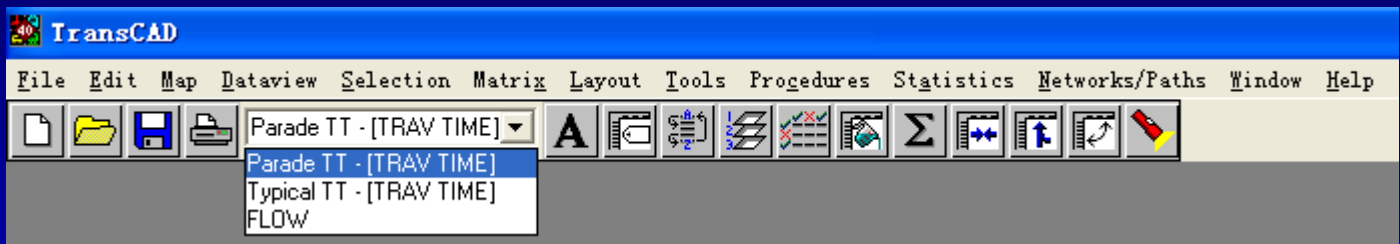

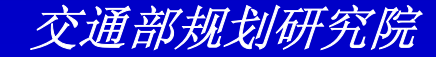

## 阶段**3**:使用矩阵

- $\bullet$  更改标注
	- 选择*Matrix-Labels*或单击 来显示*Matrix Labels* 对话框
	- 从*Rows Dataview*下拉列表中选择*Flintbury Nodes*。*Columns Dataview*被自动初始化为 *Flintbury Nodes*
	- 从*Rows ID*下拉列表中选择*ID*。再次,*Columns ID*字段被自动初始化
	- 从*Rows Label With*下拉列表中选择*Centroid*。 *Columns Label With*字段被自动初始化

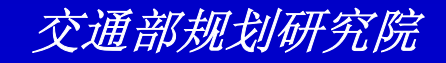

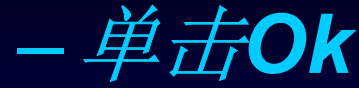

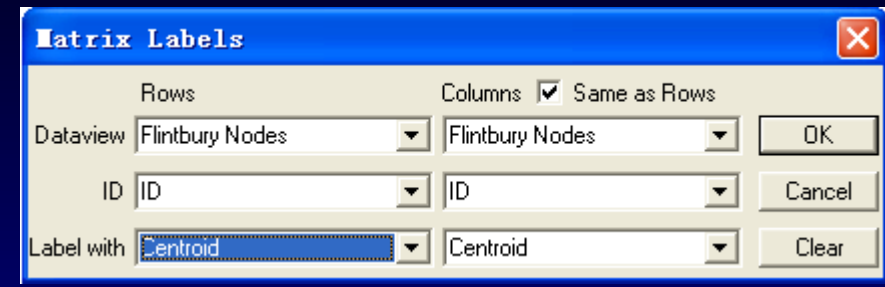

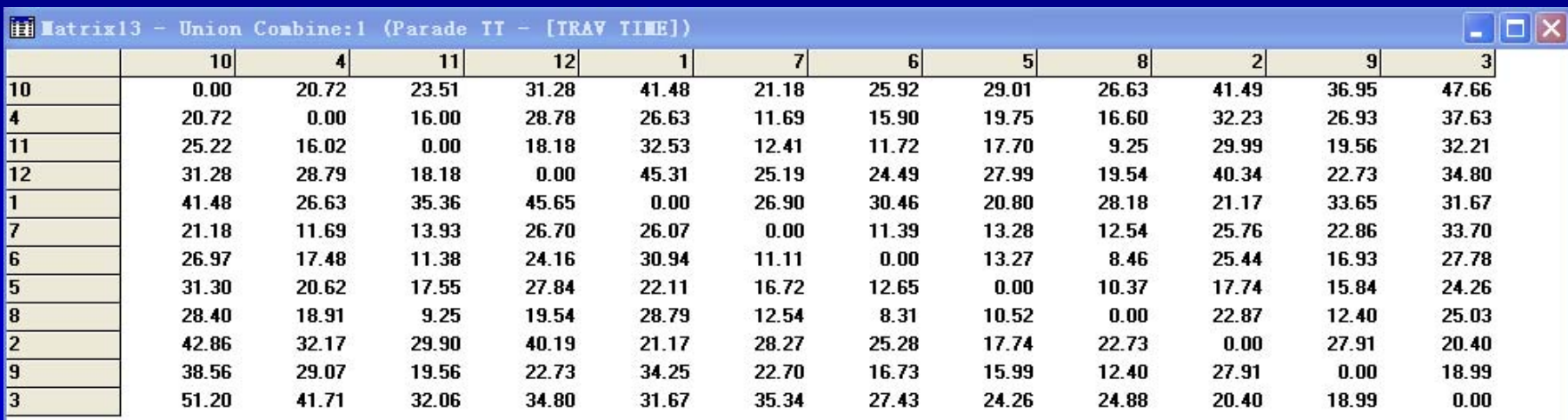

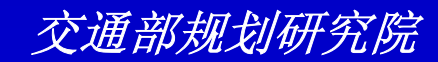

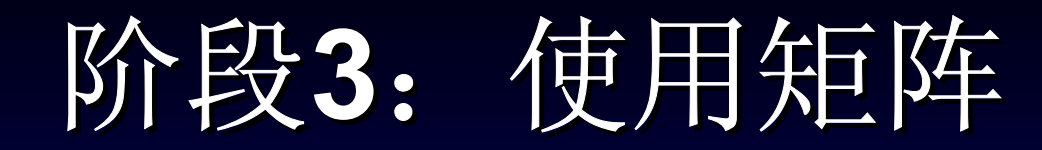

- $\bullet$  对矩阵排序
	- 选择*Matrix-Sort*或单击 来显示*Sort Matrix View* 对话框
	- 从*Sort By*按钮中选择*Lables*

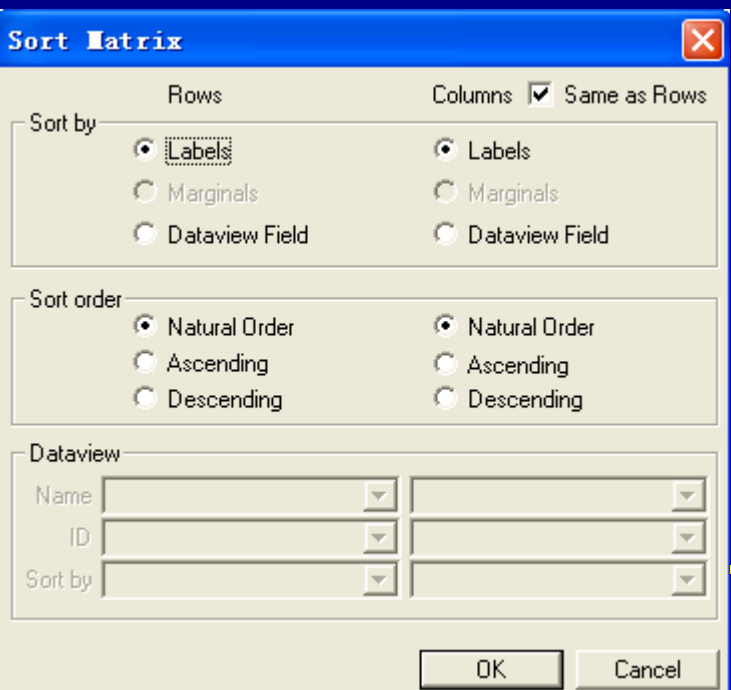

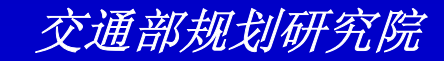

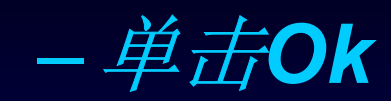

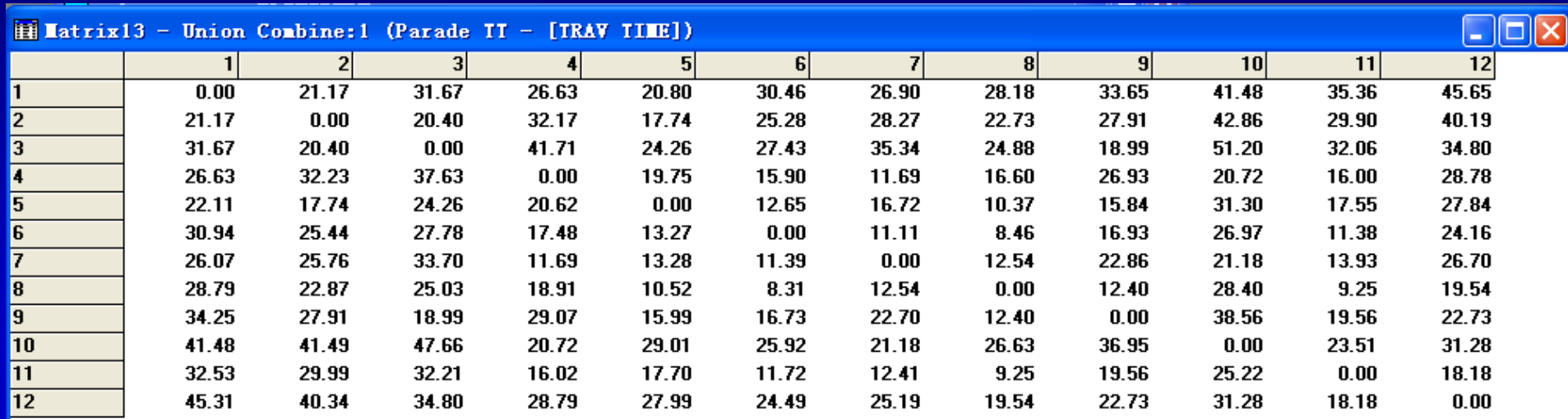

交通部规划研究院

# 阶段**3**:使用矩阵

- $\bullet$  在矩阵文件中添加一矩阵
	- 选择*Matrix-Contents*或单击 来显示*Matrix Contents*对话框
	- 单击*Add Matrix*。*TransCAD*添加一矩阵,将名 为*MAtrix4*加入*Matrix Name*列表中
	- 单击*Matrix4*
	- 单击*Rename*来显示*Rename Matrix*对话框
	- 输入*"Results"*作为新名字并单击*OK*

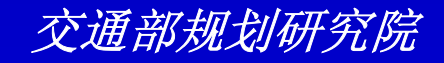

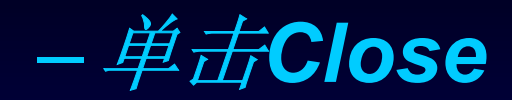

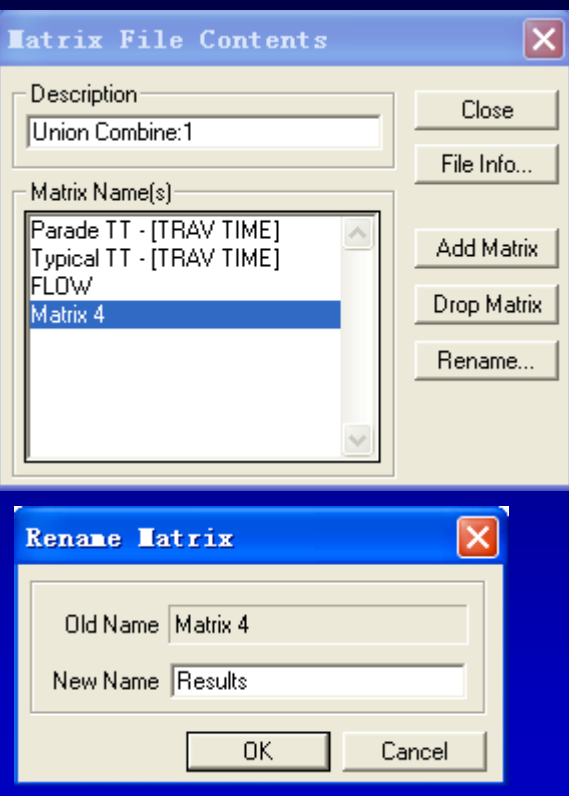

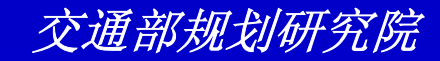

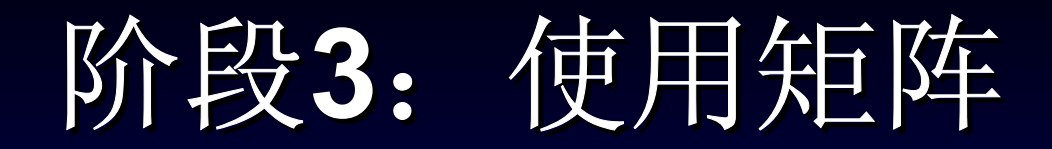

- $\bullet$  为每一对分区计算特别的出行
	- 从工具条的下拉列表中选择*Results*以便使 *Results*矩阵可视
	- 选择*Matrix-Fill*或单击 来显示*Fill Matrix*对话框
	- 单击*Formula tab*钮

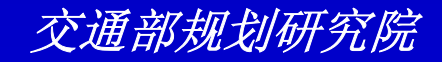

### 使用公式编辑器来创建以下公式:

- 从**Matrix List**下拉列表中选择**[Flow]**
- 从**Operator**下拉列表中选择 **\***
- •• 在公式文本框中输入(
- 从**Matrix List**下拉列表中选择 **[PARADE TT-[TRAV TIME]]**
- 从**Operator**下拉列表中选择 **-**
- 从**Matrix List**下拉列表中选择 **[ TYPICAL TT-[TRAV TIME]]**
- •在公式文本框中输入 **)**
- 从**Operator**下拉列表中选择 **/**
- •在公式文本框中输入**60**

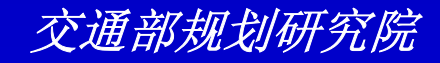

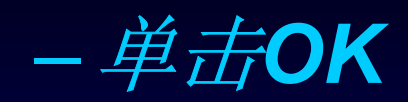

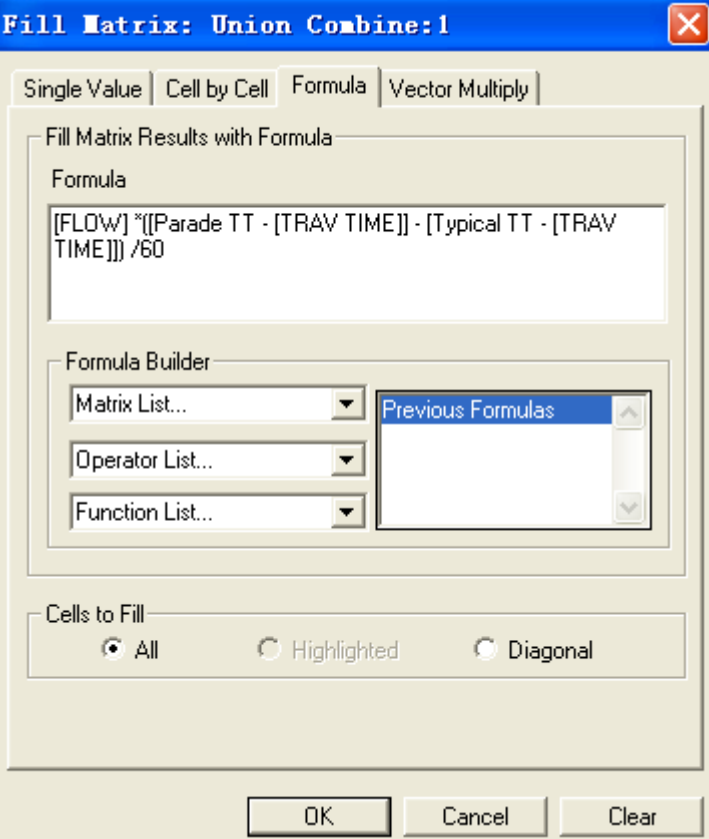

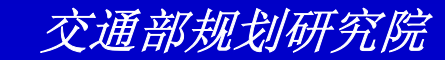

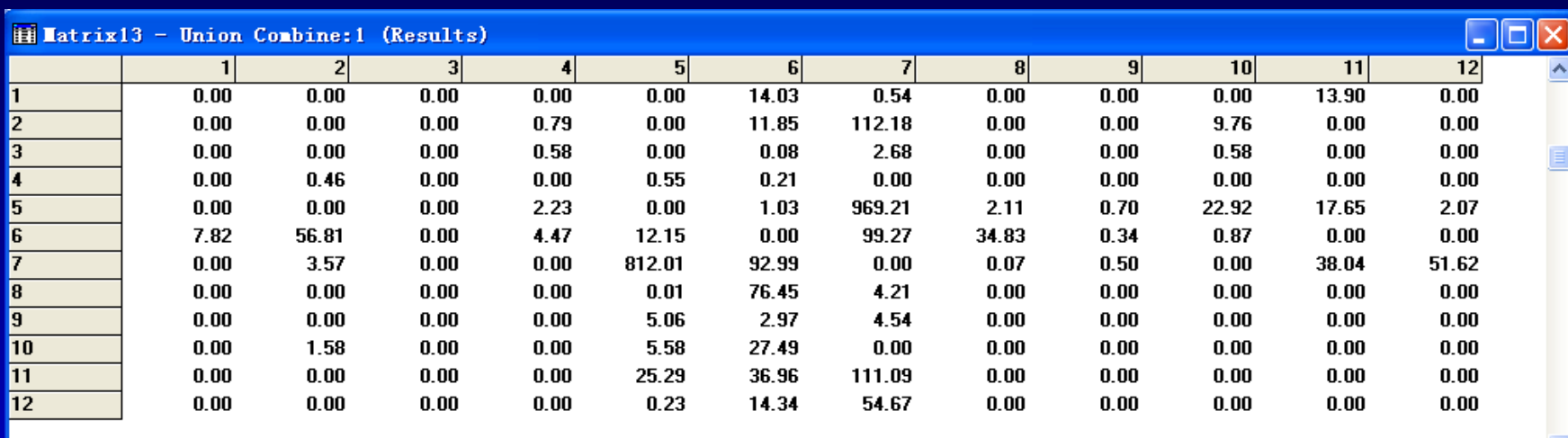

 $\vert$  <  $\vert$ 

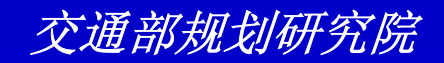

v

 $\mathbb{R}$ 

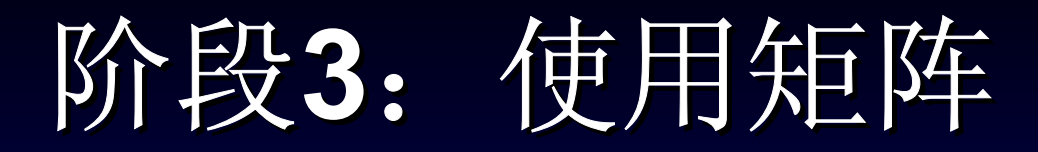

- $\bullet$  计算**Flintbury**的**Total Extra Person-Hours Traveled** 
	- 选择*Matrix-Settings*或单击 来显示*Matrix View Settings*对话框
	- 单击*Sum*按钮
	- 在*Decinals*框中输入*"0"*

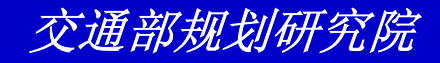

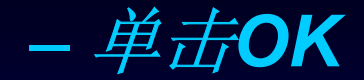

### 选择*File-Close All*并在遇到提示时单击*No to All*来 关闭所有的窗口并不保存所有的改变

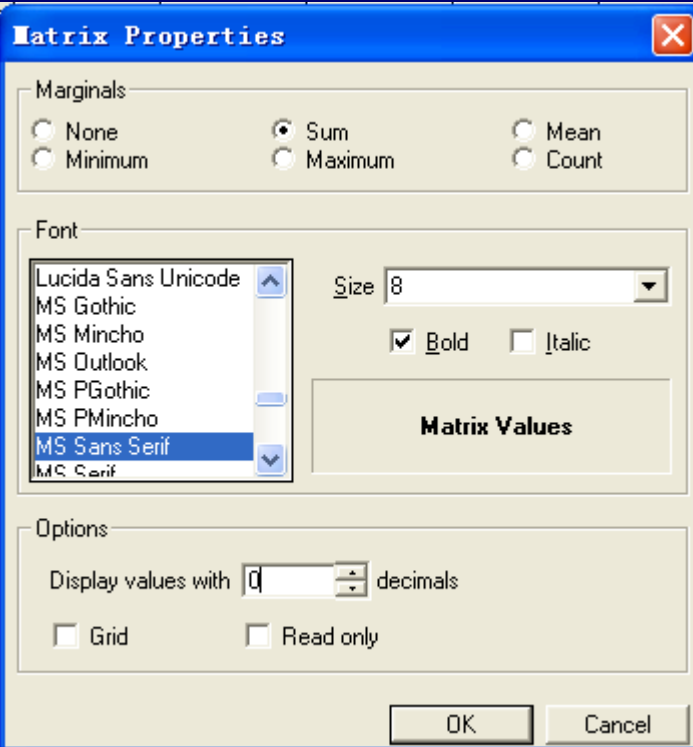

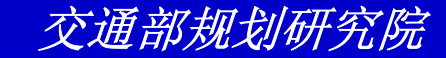

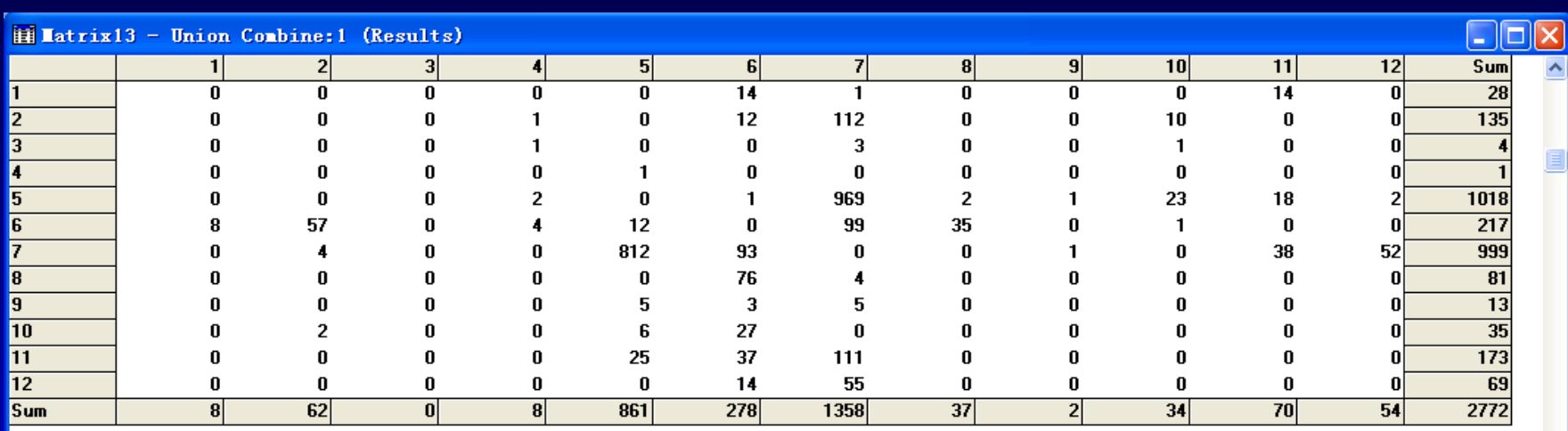

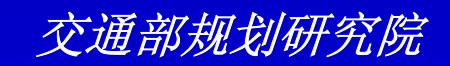

×

 $\mathbb{R}$